# 恒压恒流数控电源使用说明 **Constant Voltage and Constant Current DC Power Supply Instruction** 型号:**RD6006**

Model: RD6006/RD6006-W

修订时间 2020-3-18 Date: 2020.3.18

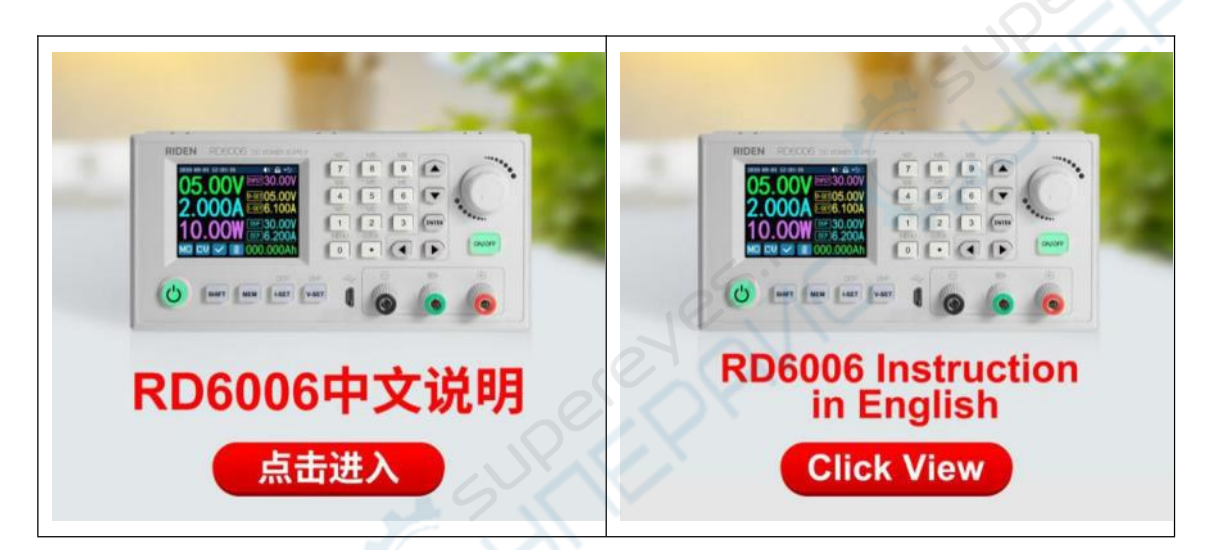

# <span id="page-1-0"></span>恒压恒流数控电源使用说明

## 型号:**RD6006**

修订时间 2020-3-18

尊敬的用户,感谢您购买由杭州睿登科技有限公司出品的恒压恒流数控电源, 为了让您更快了解本产品的全部功能,获得更好的使用体验,避免出现误操作, 使用前请仔细阅读本说明并保留好,以便日后查阅。

注:本说明书对应固件版本 V1.26 不同固件版本下,界面或操作可能会有不 [同,使用时请注意。建议升级为最新固](#page-1-0)[件,获取更好的使用体验。](#page-28-0)

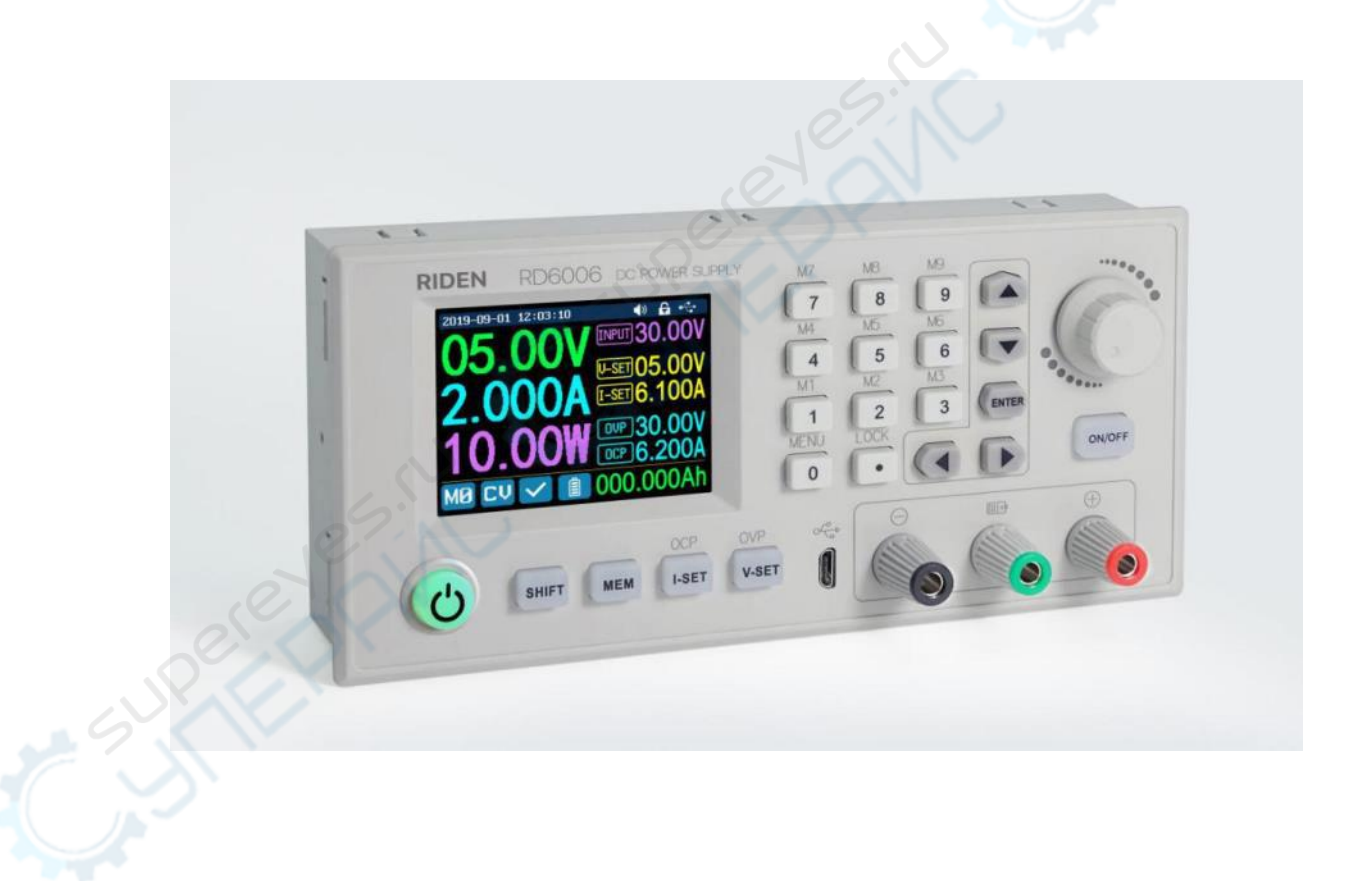

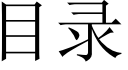

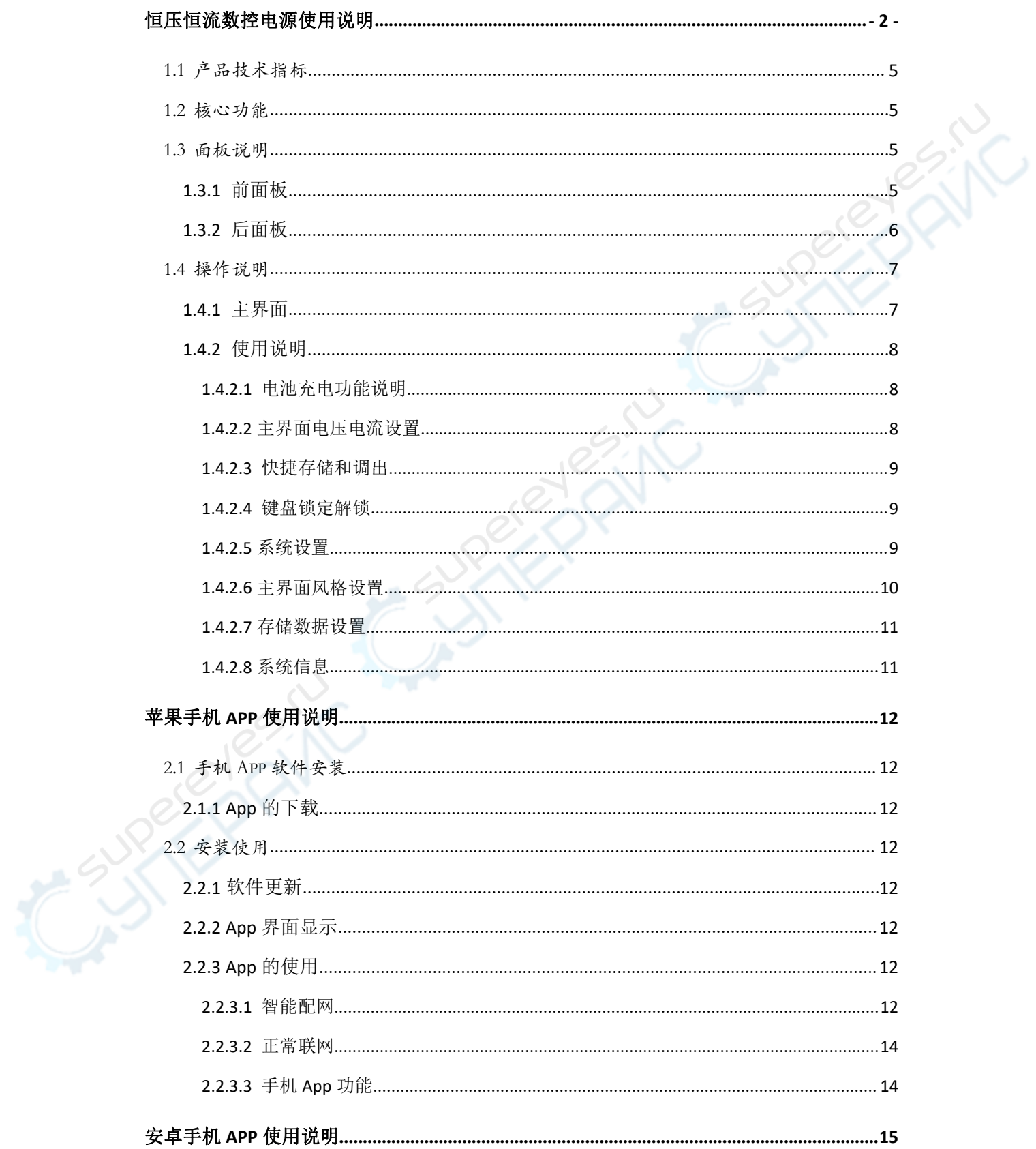

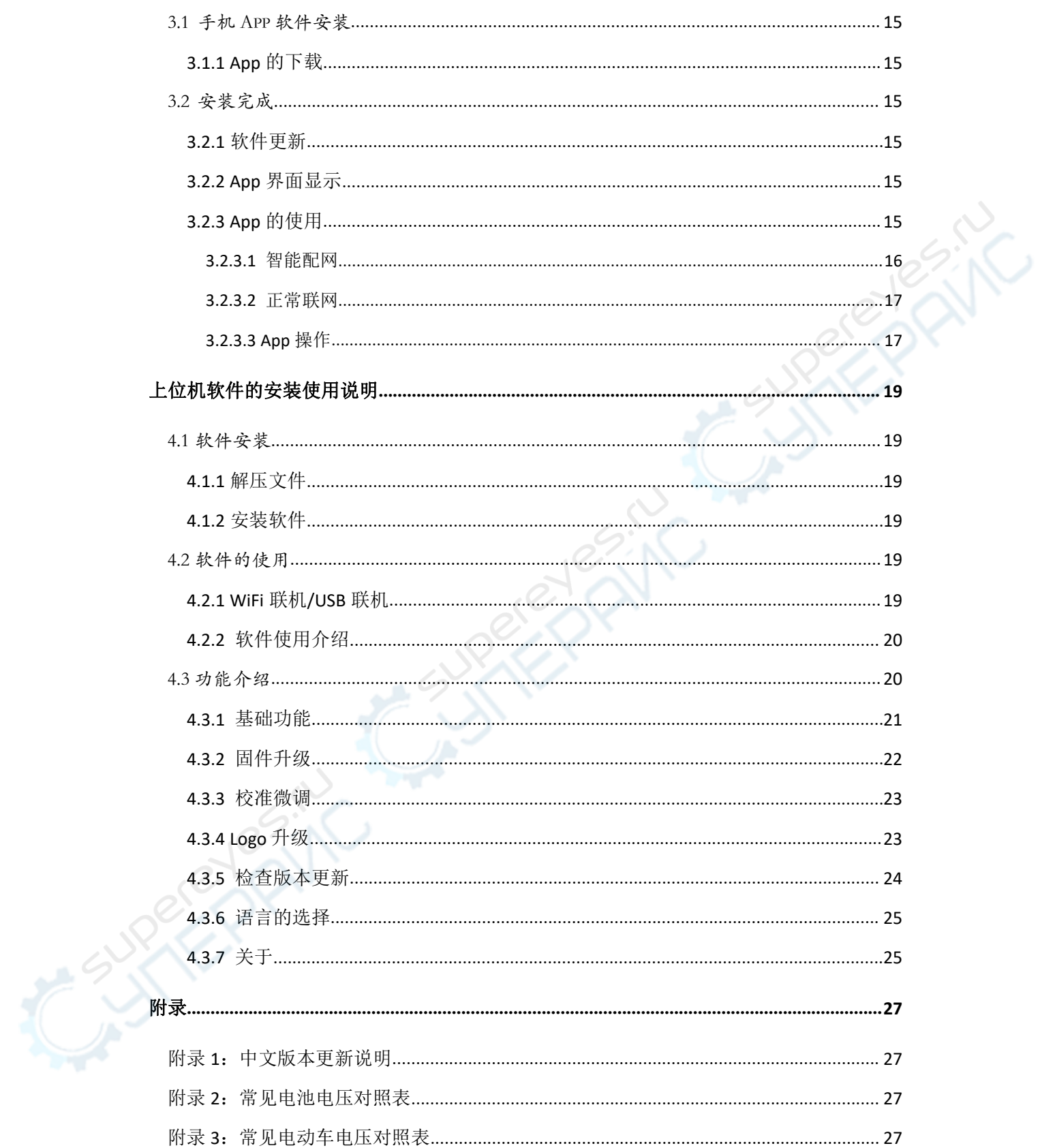

## <span id="page-4-0"></span>1.1 产品技术指标

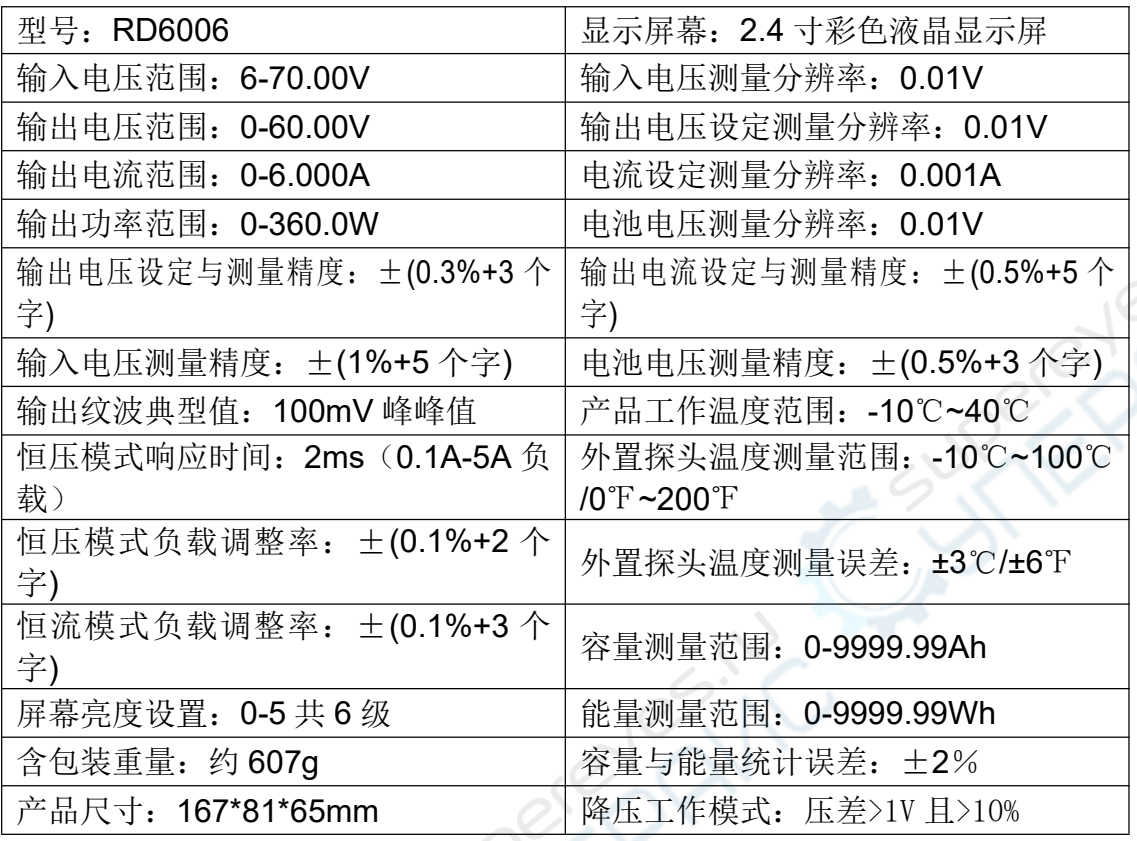

## <span id="page-4-1"></span>1.2 核心功能

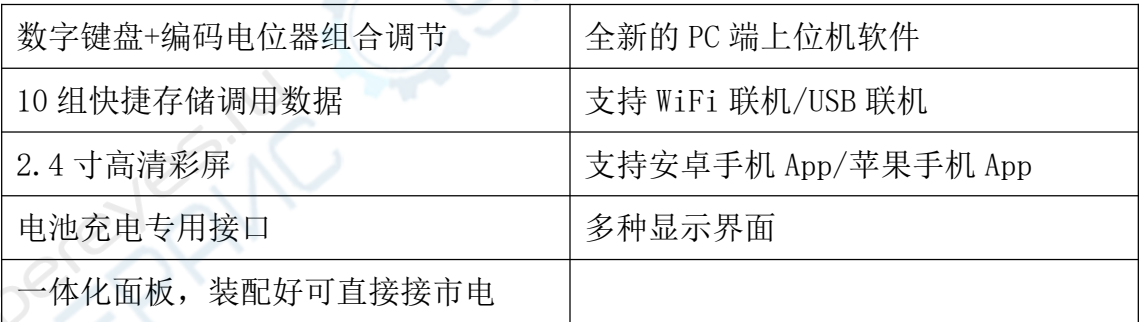

 $-55$ 

## <span id="page-4-2"></span>1.3 面板说明

<span id="page-4-3"></span>**1.3.1** 前面板

声明:本说明书著作权归杭州睿登科技有限公司所有,未经允许任何单位或个人不得用于商业用途。

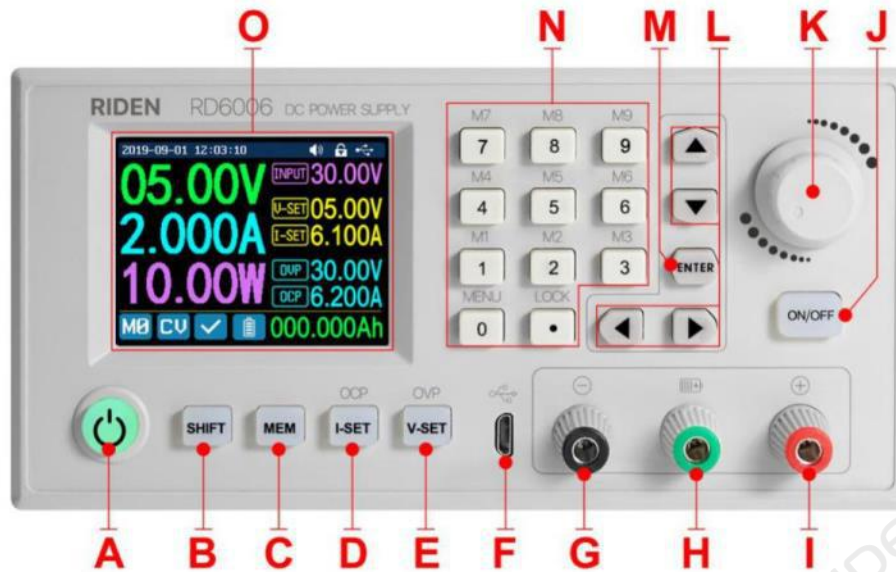

**ESITO** 

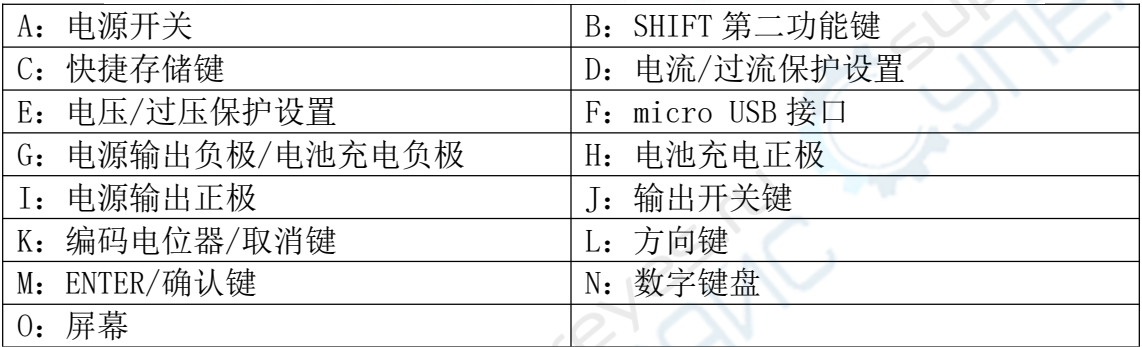

S

R

## <span id="page-5-0"></span>**1.3.2** 后面板

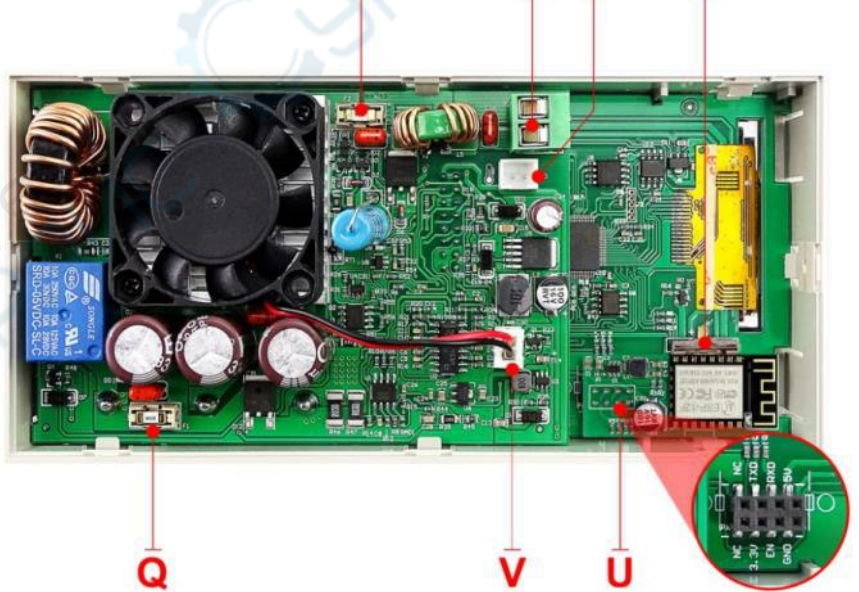

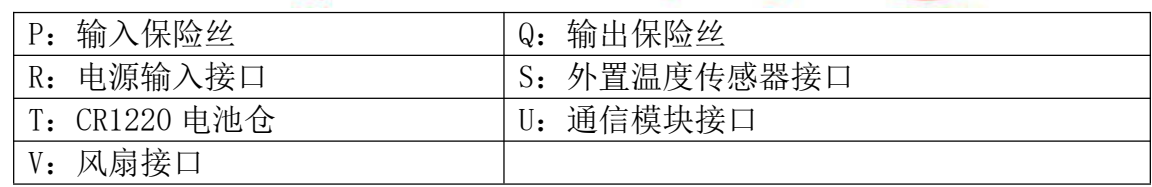

#### 注意事项:

电源输入接口必须接 6-70V 的稳定直流, 配 套的外置温度传感器线(如右图)插接到外置温 度传感器接口,风扇接口不能外接或更换其他风 扇,当输出电压大于 40V 或输出电流大于 4A 或

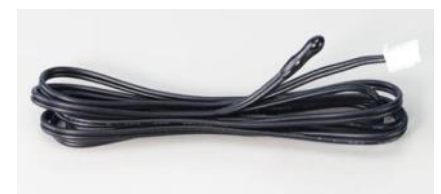

系统温度高于 45 度的时候风扇开启,风扇开启后当温度低于 40 度且电流小于 3.9A 且电压低于 39V 时风扇关闭, 当温度大于 80 度时显示 OTP 并关闭输出。 CR1220 为时钟电池,通信端口为专用端口请勿在此处接其他模块或接线。

WiFi 模块和 RS-485 模块如下图,需要工业 RS-485 控制或 WiFi 批 [量控制的客户请致电](#page-1-0) 0571-89050390[。](#page-28-0)

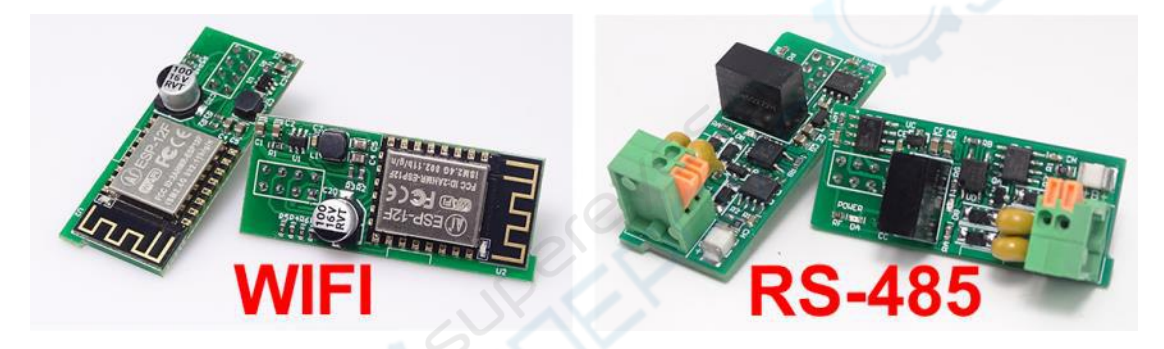

## <span id="page-6-0"></span>1.4 操作说明

上电后首先显示开机图片,然后进入主界面。

<span id="page-6-1"></span>**1.4.1** 主界面

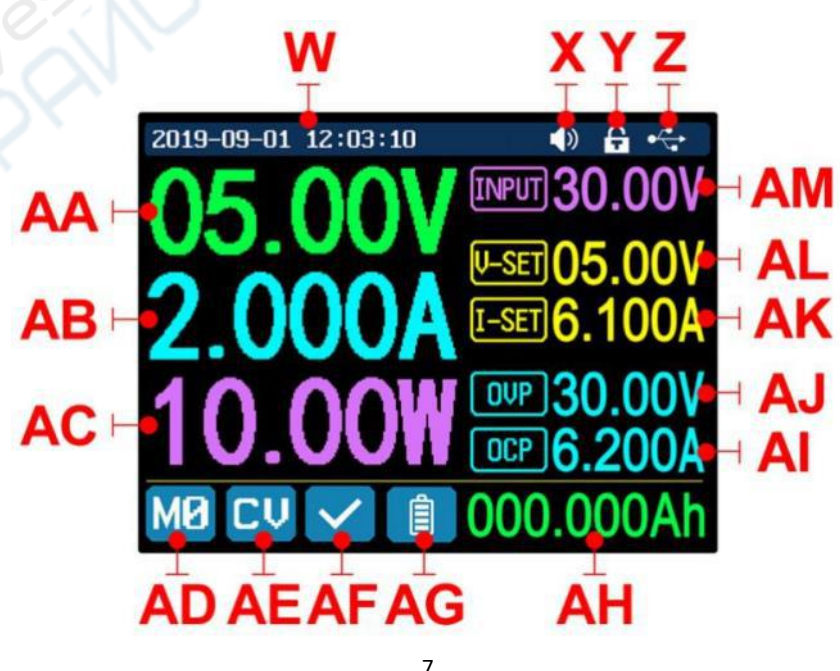

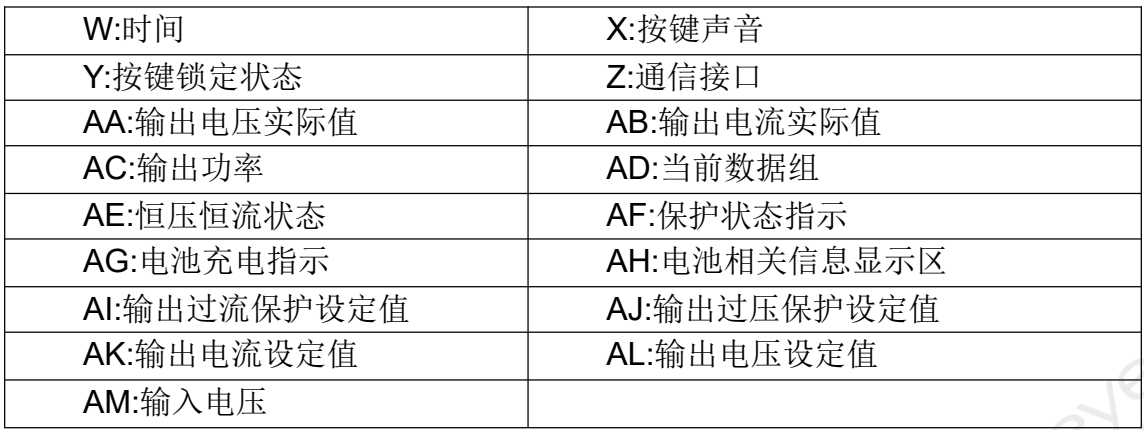

#### <span id="page-7-0"></span>**1.4.2** 使用说明

菜单操作中,红色或光标处为当前选中菜单,蓝色为未选中菜单,按动 ENTER [确认,按动编码电位器取消或者返回,按](#page-1-0)动方向键移动光标或切换菜单,旋转编 码电位器更改设置,菜单界面中返回时自动保存设置。按住 0 键上电恢复出厂设 置,按住 1 键上电恢复出厂校准值,按住 ENTER 上电进入 boot 模式。

#### <span id="page-7-1"></span>**1.4.2.1** 电池充电功能说明

电池充电操作说明视频:<http://qr17.cn/CRxtH1>

上电后,电池相关信息显示区(AH[\)外部温度、容量、能量循环切换显示,](#page-28-0) 电源输出时,容量、能量自动累计,关机后自动清零。

绿色端子接电池正极,黑色端子接电池负极,正确接电池后电池充电指示变 红提示电池接好,然后按 ON/OFF 开始充电,同时图标变为绿色,当输出电流小 于 10mA 时, 自动关闭输出。某些带异口保护板的电池可能不能充电, 电池充电 时的电压电流需要自行设定。

强烈建议使用原装充电器给电池充电,不正确充电过程中存在起火爆炸等风 险,非专业人士请勿操作。[常见电池电压见附录](#page-26-2) 2。

#### <span id="page-7-2"></span>**1.4.2.2** 主界面电压电流设置

主界面电压电流设置操作说明视频:<http://qr17.cn/CxTVZ9>

按动 I-SET 键设定输出电流值,转动编码电位器可以直接调整输出值,按动 左右方向键可以更改光标位置。也可以直接使用数字键盘输入按 ENTER 确认。如 输入错误,可以按动编码电位器取消。

按动 V-SET 键可以设定输出电压值,方法类似。

先按 SHIFT+I-SET 键或 V-SET 键可以设定过流保护值或过压保护值,方法类

似输出电流值设置。

M0 为上电默认数据组,手动操作修改设定后确认后自动记忆至 M0。

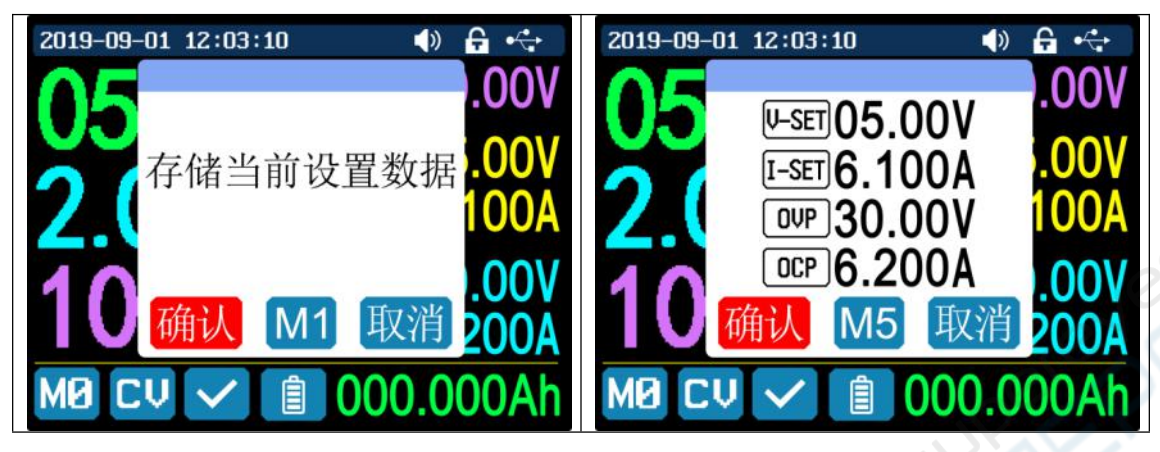

#### <span id="page-8-0"></span>**1.4.2.3** 快捷存储和调出

快捷存储调出操作说明视频:<http://qr17.cn/EpI5Pn>

按动 MEM+数字键盘 1-9, 可以将当前设定的输出电压值、输出电流值、过压 [保护值、过流保护值存储为快捷调用\(如](#page-1-0)上图所示),按动 ENTER 键确认,按动编 码电位器取消。

按动 SHIFT+数字键盘 1-9可以快捷[调出存储的数值\(如上图所示\),按动 ENTER](#page-28-0) 键确认。在系统设置菜单中关闭调出确认后,不弹出窗口,直接修改设置值。

#### <span id="page-8-1"></span>**1.4.2.4** 键盘锁定解锁

键盘锁定解锁操作说明视频:<http://qr17.cn/BpKO6n>

按动 SHIFT+LOCK 可以锁定或者解锁键盘。通信状态下自动锁定键盘右上角 ■ 提示(不可手动解锁),手动断开连接时自动解锁键盘,右上角 ■ 提示,连 接异常断开 3 秒以后自动解锁键盘, 键盘锁定状态下关机键正常使用。

#### <span id="page-8-2"></span>**1.4.2.5** 系统设置

系统设置操作说明视频:<http://qr17.cn/CXZ6KE>

按动 SHIFT+MENU 进入系统设置菜单(如下图),按动 ENTER 键进入菜单,按动 方向键选择设置选项,红色反显处为选中位置,旋转编码电位器改变设置。打开 调出确认后,快捷调出会弹出确认窗口,关闭后快捷调出时直接修改设置值;打 开调出输出后,快捷调出后会自动打开输出,关闭后,快捷调出时原输出状态不 变;打开开机输出时,开机后自动打开输出,关闭时,开机后电源输出处于关闭

状态;打开按键声音后,按动按键蜂 鸣器提示,右上角<sup>10</sup>提示,关闭后按 动按键为静音状态,右上角<sup>(×</sup>提示; 打开开机图片后,开机先显示开机 logo 图片然后进入主界面,关闭后直 接进入主界面;系统语言可以设置为 简体中文、英文、德语、法语;背光

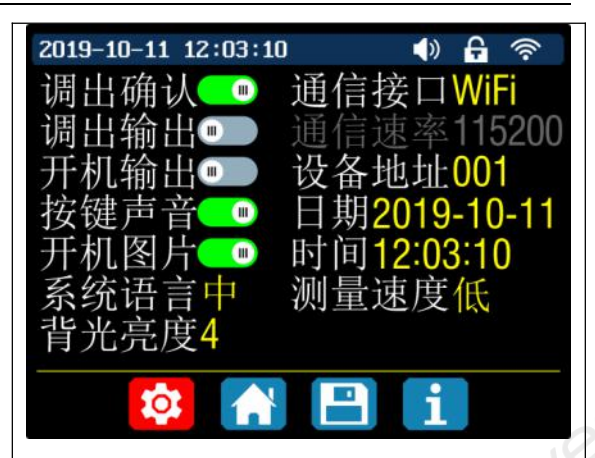

可以设置为 0-5 共六级亮度; 通信接口可以设置为 USB、WiFi 或 TTL, USB 接口 为前面板 micro USB 接口, 通信时右上角 卡提示, WiFi 为通信模块接口插接 WiFi 模块,通信时右上角<sup>。</sup>提示(手机 App 使用 WiFi 连接), TTL 暂时没有开放, 修 改接口返回重启后生效;通信速率可以设置为 9600,19200,38400,57600,115200, WiFi 下通信速率固定为 115200; 设备地址可以从 1-255 之间设置; 日期时间旋 [转编码电位器设置,修改后立刻保存,设](#page-1-0)[置错误日期,会导致日期无法自动累加;](#page-28-0) 测量速度为主界面回读电压电流的刷新率,可以设置为低中高三档。按动编码电 位器返回,并自动保存设置。

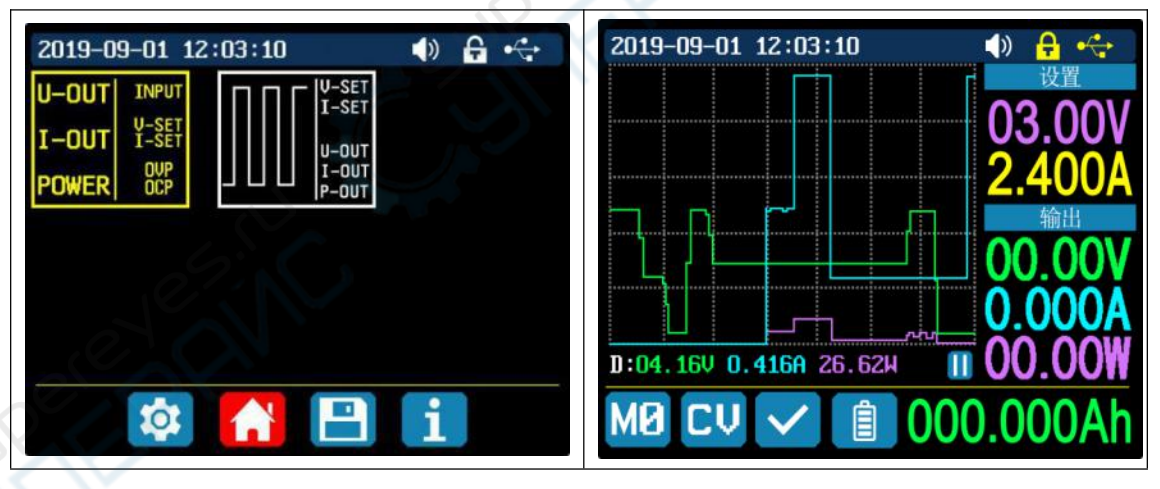

#### <span id="page-9-0"></span>**1.4.2.6** 主界面风格设置

主界面风格设置操作说明视频:<http://qr17.cn/A7wxI1>

按动 SHIFT+MENU 进入系统设置菜单,再按动右键进入如上图主界面风格设 置菜单,按动 ENTER 后按动左右键可以设置为经典风格和曲线风格两种,红色反 显为选中位置,按动编码电位器返回,并自动保存设置。经典风格为系统默认风 格,大字体显示电压电流功率。曲线风格如上图,三条区线的颜色分别对应输出 电压电流和功率,D 为纵坐标的刻度,ENTER 实现曲线的开始暂停,旋转编码电 位器实现曲线的纵坐标缩放。

#### <span id="page-10-0"></span>**1.4.2.7** 存储数据设置

存储数据设置操作说明视频:<http://qr17.cn/BIXyTs>

按动 SHIFT+MENU 进入系统设置菜单,按动右键两次进入如下图存储数据设 置菜单,然后按动 ENTER 键进入菜单,红色反显为选中位置,按动方向键选择数 据组号。按动 I-SET 键设定输出电流储存值,转动编码电位器可以直接调整输出 值,按动左右方向键可以更改单位;也可以直接使用数字键盘输入按 ENTER 确认; 如输入错误,可以按动编码电位器取消。按动 V-SET 键可以设定输出电压储存值, 方法类似。先按 SHIFT+I-SET 键或 V-SET 键可以设定过流保护储存值或过压保护 [储存值,方法类似输出电流储存值设置。](#page-1-0)[按动编码电位器返回,并自动保存设置。](#page-28-0)

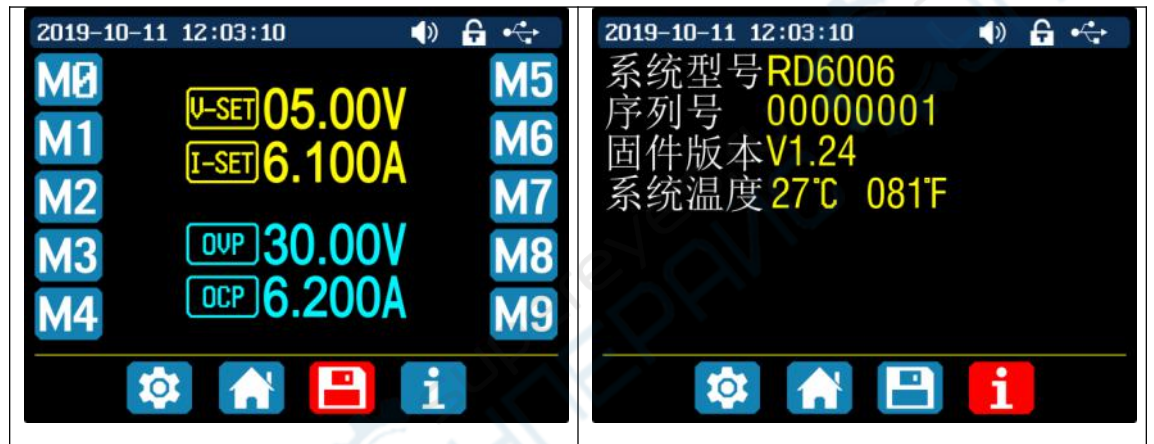

#### <span id="page-10-1"></span>**1.4.2.8** 系统信息

系统信息操作说明视频:<http://qr17.cn/DzVlOS>

按动 SHIFT+MENU 进入系统设置菜单,然后再按动三次右键进入如上图系统 信息菜单,可以查看序列号、固件版本和系统温度。

# <span id="page-11-0"></span>苹果手机 **App** 使用说明

## <span id="page-11-1"></span>2.1 手机 App 软件安装

## <span id="page-11-2"></span>**2.1.1App** 的下载

苹果 App 仅支持 IOS8.0 以上系统, 在苹果商店搜索"RDPower"下载。IOS13 下软件第一次打开会申请定位服务,请同意并在设置-隐私中打开定位。WiFi 模 块不能在带电状态下插拔,会导致损坏。本说明书对应软件版本 1.0.4,不同版 本可能会稍有不同,建议升级为最新软件,获取更好的使用体验。

## <span id="page-11-3"></span>2.2 安装使用

首次启动软件, IOS13 以上会提示如下页图 2, 选择"使用 App 时允许", 软 件运行时以下会提示如下页图 3, 选择["无线局域网与蜂窝移动网络"。](#page-28-0)

苹果 App 安装联机过程视频: http://gr17.cn/EblPlu 安装完成,手机 App 图标如图:

## <span id="page-11-4"></span>**2.2.1** 软件更新

[您可从苹果商店获取最新的软件,](#page-1-0)当前说明书对应的 IOS 软件版本为 1.0.0。

## <span id="page-11-5"></span>**2.2.2App** 界面显示

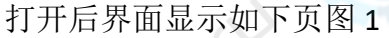

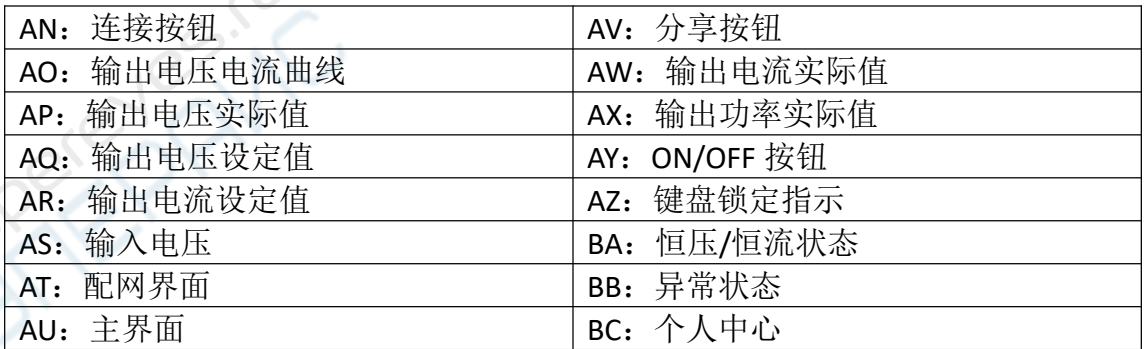

<span id="page-11-6"></span>**2.2.3App** 的使用

<span id="page-11-7"></span>**2.2.3.1** 智能配网

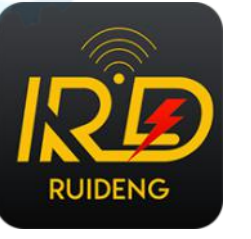

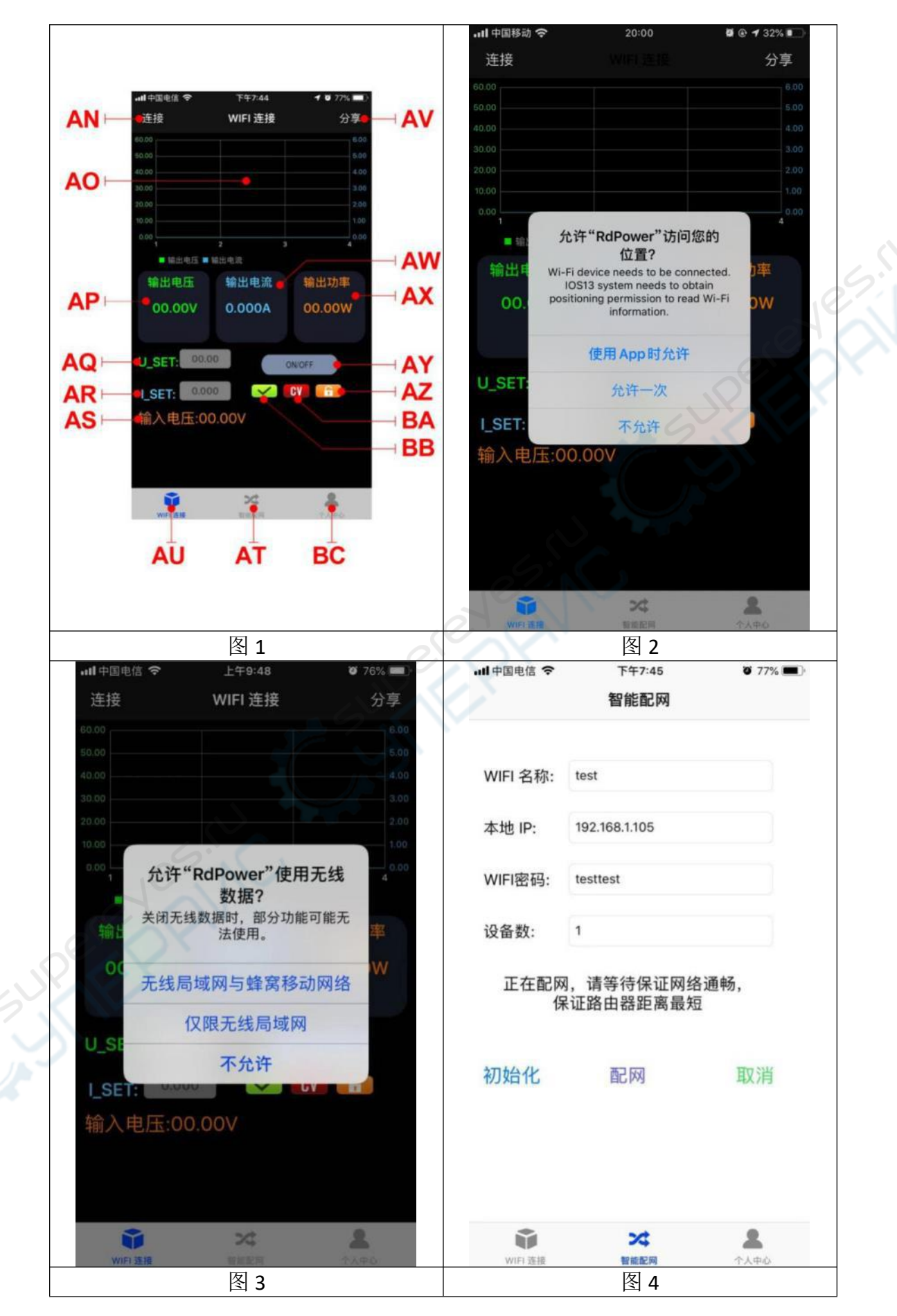

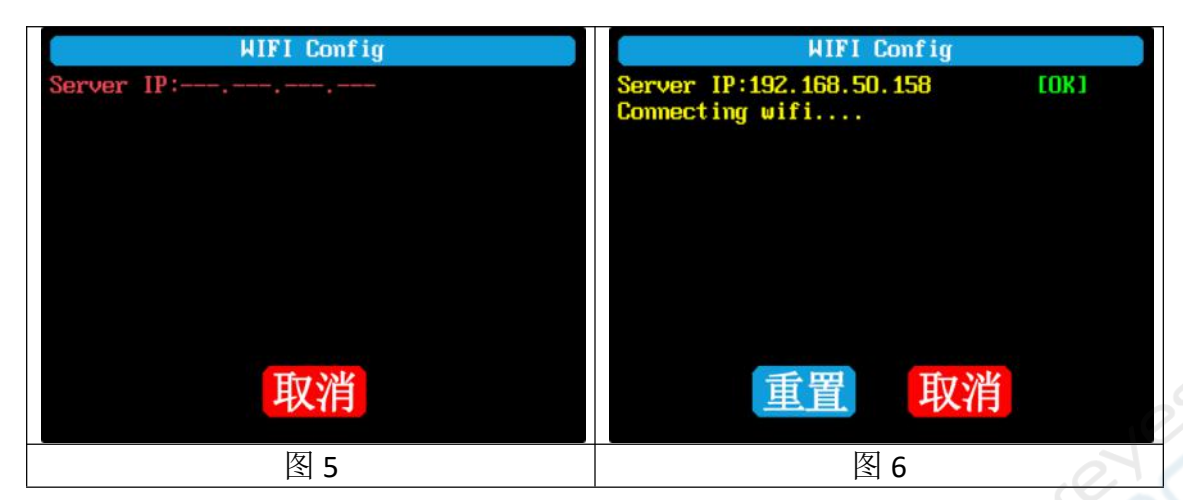

初次联网,将 RD6006 的 WiFi 模块插好,给 RD6006 供电,在系统设置中将 通信接口设置为 WiFi 后重启 RD6006。然后将 RD6006 和手机都放置在靠近 2.4G [路由器的地方\(此时手机也必须在同一个](#page-1-0) 2.4G 网络下,并且路由器必须关闭 AP 隔离功能), RD6006 会等待手机连接如图 5。手机按 AT 打开如图 4 智能配网界 面, 并输入无线密码。点击"初始化…", 等待约 20 秒, RD6006 会获取手机的 IP 地址如图 6。然后点击配网, 等待约 30 秒, App 显示连接成功, RD6006 正常 启动,配网成功,返回到主界面后点击 AN 连接。如果配网失败,请给模块断电, 重新操作一次(多次联网失败仔细观看[联机过程视频并尝试更换路由器或用手机](#page-28-0) 分享 WiFi 热点测试)。

#### <span id="page-13-0"></span>**2.2.3.2** 正常联网

RD6006 启动后, 会先连接 WiFi, 然后检测手机 App 是否能连通, 如果手机 锁屏或 App 不在前台运行下, 会无法连接; 如果手机的 IP 地址发生变更需要先 按左键然后按 ENTER 键重置网络,再次执行 2.2.3.1 智能配网过程。

#### <span id="page-13-1"></span>**2.2.3.3** 手机 **App** 功能

苹果 App 操作过程视频: http://gr17.cn/ErgU8Z

点击 AQ 或 AR 的输入框,输入数值设定电压电流,点击空白处返回,超出 的值不能设定。点击 AV 可以将电压电流曲线导出成表格文件并分享到其他应用, 最长可以记录 24 小时的文件。

点击个人中心可以设置软件语言或者获取使用帮助。

# <span id="page-14-0"></span>安卓手机 **App** 使用说明

## <span id="page-14-1"></span>3.1 手机 App 软件安装

本软件仅支持 Android5.0 及以上系统使用,安装过程中会申请定位服务,请 同意并打开定位服务,手机 App 请从文件管理器中打开安装。WiFi 模块不能在 带电状态下插拔,会导致损坏。本说明书对应软件版本 1.0.3,不同版本可能会 稍有不同,建议升级为最新软件,获取更好的使用体验。

### <span id="page-14-2"></span>**3.1.1App** 的下载

RD6006 数控电源资料主下载链接: <http://www.ruidengkeji.com/rddata/RD6006/RD6006.rar> 备用百度盘下载链接: 提取码: hiu5 [https://pan.baidu.com/s/1WlPH2vpIi5TYo](#page-1-0)[MRH5OnfFA](https://pan.baidu.com/s/1WlPH2vpIi5TYoMRH5OnfFA) 如不会下载或无法下载可以找客服人员[索取该软件。](#page-28-0)

## <span id="page-14-3"></span>3.2 安装完成

安卓 App 安装联机过程视频: http://gr17.cn/CsVUb6 安装完成,手机 App 图标如右图:

## <span id="page-14-4"></span>**3.2.1** 软件更新

点击 App 图标, App 启动后, 系统会自动后台检测 App 版本是否 有更新,新版本会弹框提醒更新。 谷歌 play 下载的 App 需要手动检测 新版本。

## <span id="page-14-5"></span>**3.2.2App** 界面显示

更新完成后,App 主界面显示如图 1 BD:呼出关闭侧边栏

BE:连接按钮

BF:导出数据到手机文件夹(手机 内存或者 SD 卡根目录, 重复写入, 在 Excel 中能直接生成曲线图),同 时可以将文件分享到其他 App 查看。

## <span id="page-14-6"></span>**3.2.3App** 的使用

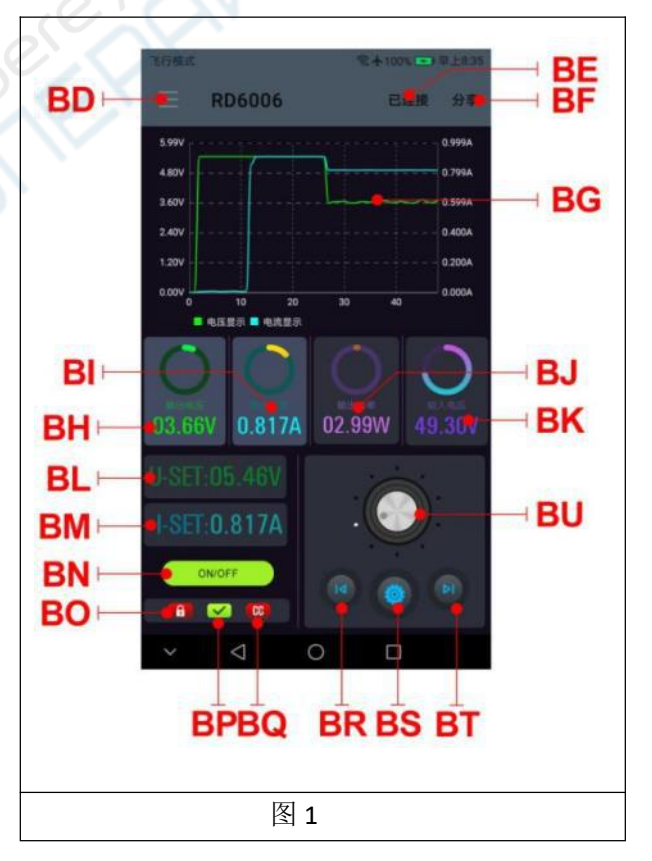

**RUIDENG** 

15

声明:本说明书著作权归杭州睿登科技有限公司所有,未经允许任何单位或个人不得用于商业用途。

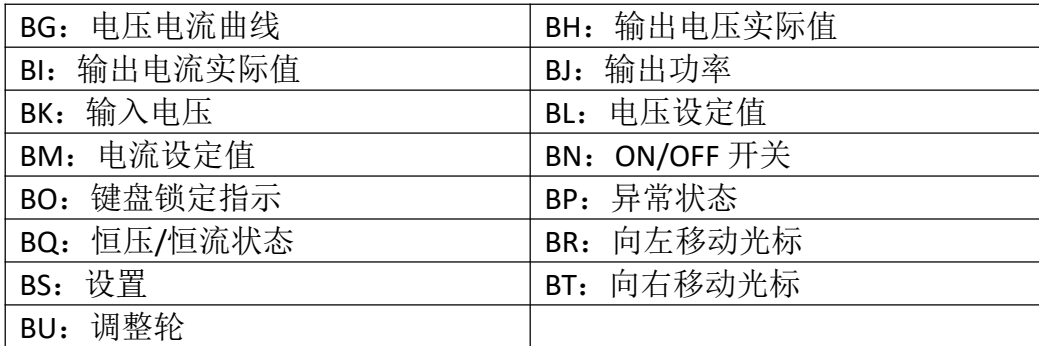

#### <span id="page-15-0"></span>**3.2.3.1** 智能配网

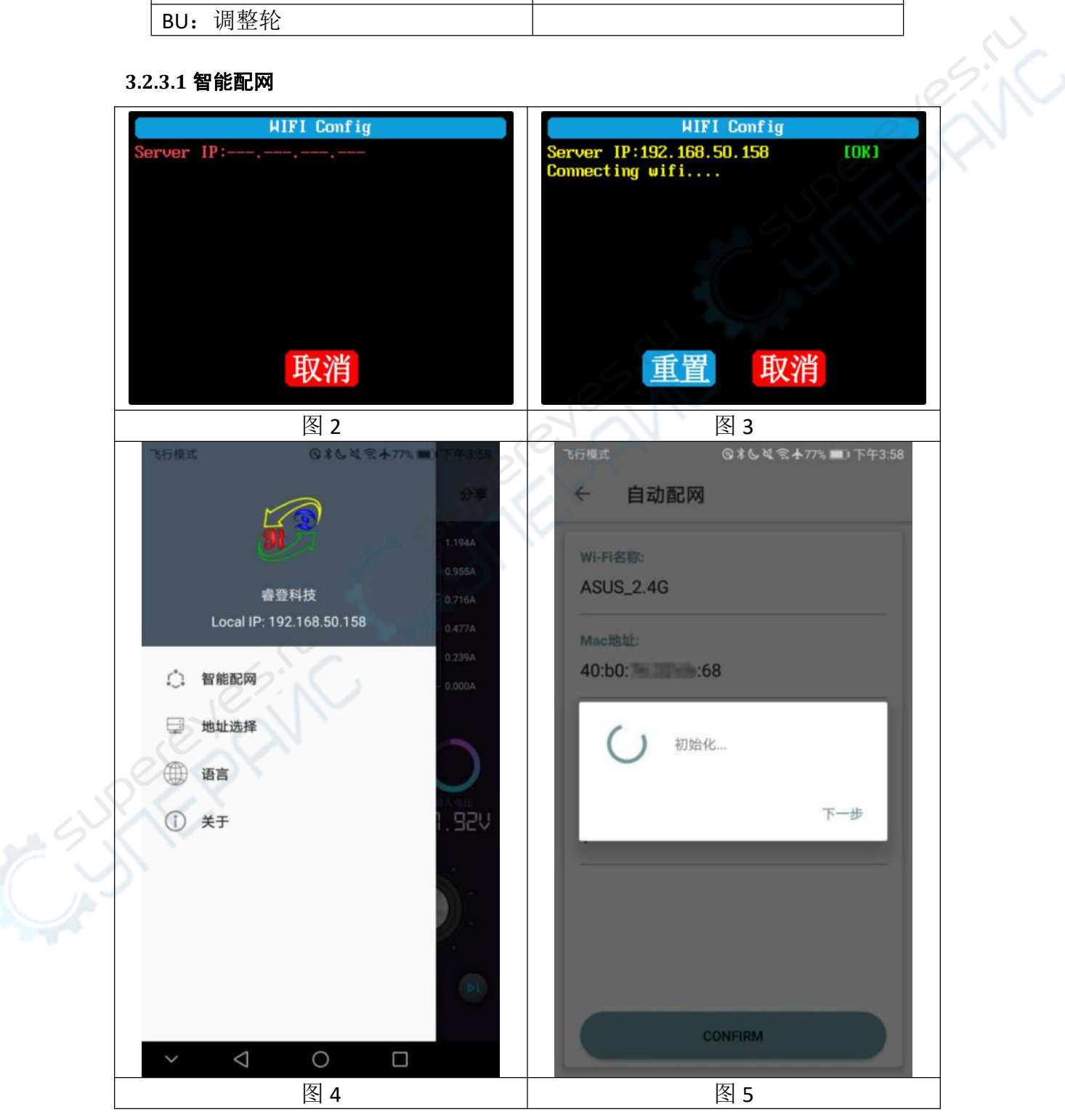

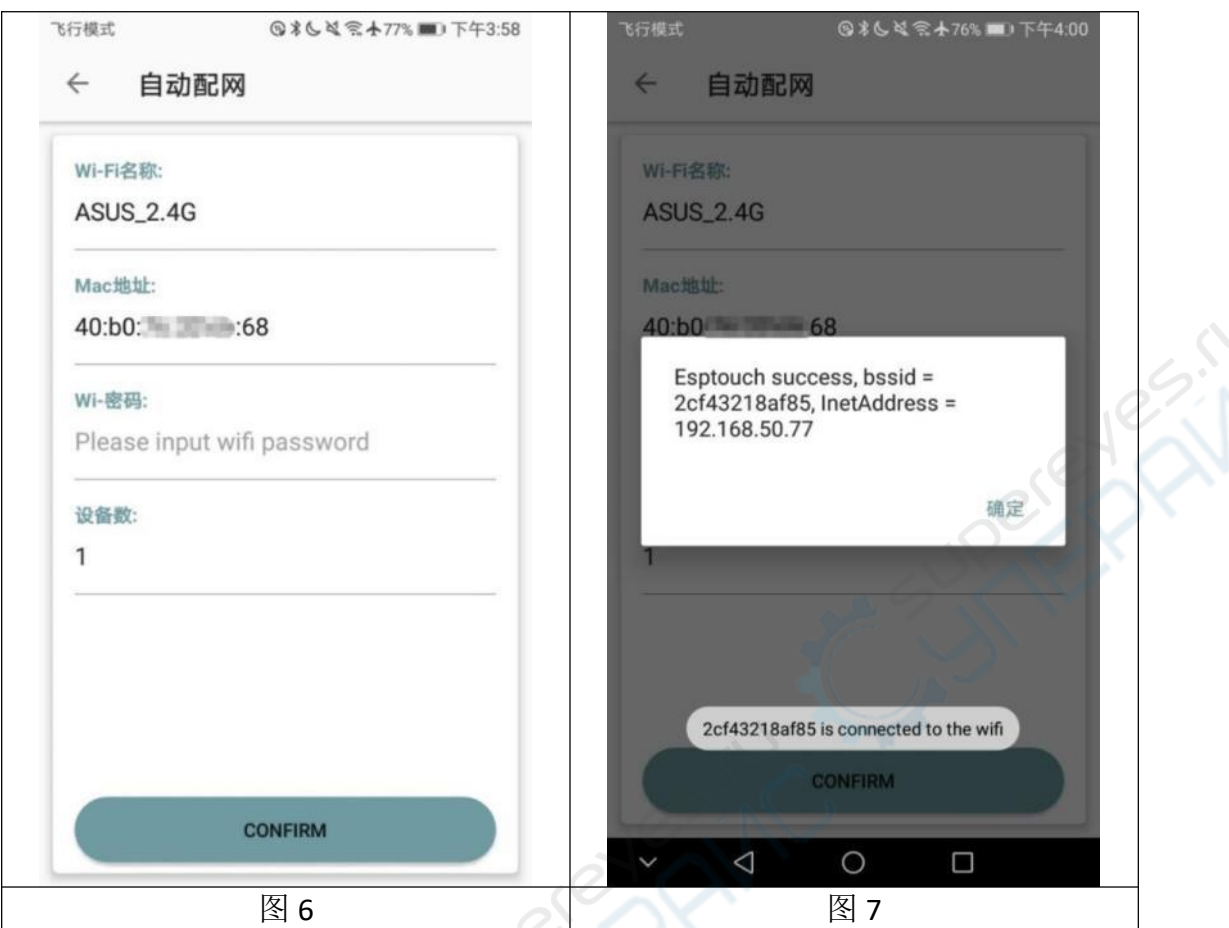

初次 WiFi 联网, 先将 RD6006 的 WiFi 模块插好, 然后给 RD6006 供电, 在系 [统设置中将通信接口设置为](#page-1-0) WiFi 后重启 RD6006, 然后将 RD6006 和手机都放置 在靠近 2.4G 路由器的地方(此时手机也必须在同一个 2.4G 网络下,并且路由器 必须关闭 AP 隔离功能),RD6006 会等待手机连接如图 2。手机按 BD 呼出侧边栏, 点击智能配网如图 4, 手机显示"初始化..."如图 5, 等待约 10 秒, RD6006 会 获取手机的 IP 地址如图 3。然后点击下一步, 将 WiFi 密码填入如图 6, 点击下方 "CONFIRM", 等待约 20 秒, App 显示连接成功如图 7, RD6006 会自动重启, 配 网成功,返回到主界面后点击 BE 连接。如果配网失败,请给模块断电,重新操 作一次(多次联网失败可以尝试更换路由器或用手机分享 WiFi 热点测试)。

#### <span id="page-16-0"></span>**3.2.3.2** 正常联网

RD6006 启动后, 会先连接 WiFi, 然后检测手机 App 是否能连通, 锁屏或 App 后台运行时,可能会无法连接,如果手机的 IP 地址发生变更需要先按左键然后 按 ENTER 键重置网络,再次执行 3.2.3.1 智能配网过程。

#### <span id="page-16-1"></span>**3.2.3.3App** 操作

安卓 App 操作过程视频: <http://qr17.cn/B1XFDT>

点击 BL 设置输出电压,用右侧调整轮 BU 调整大小,然后用 BR、BT 调整光 标位置, 然后点击 BS 设置参数。点击 BF 可以将电压电流曲线导出成表格文件, 最长可以记录 24 小时的文件。

注:1:因安卓手机种类繁多,因此在个别品牌或者一种品牌的不同比例屏幕上 UI 界面显示不一样。

2: 应用程序权限要求, 允许程序安装时必要权限(允许后台运行, 允许使用蓝 牙,允许操作文件夹,允许读取应用列表等)而且在安装完毕后还要在手机中设 置程序的权限:允许后台运行、锁屏不清理、允许自启动等(持续记录数据时防 [止系统强制退出](#page-1-0) App)。

18

# <span id="page-18-0"></span>上位机软件的安装使用说明

安装软件需求:win7 以及以上系统,带有网络连接的电脑。

本软件由杭州睿登科技有限公司开发,不带有病毒,如果杀毒软件提示请允 许它的所有功能,否则会影响软件的正常运行。本说明书对应软件版本 1.0.0.4, 如果软件版本不同可能功能会有所不同,建议升级为最新软件以期获取更多功能。 RD6006 数控电源资料主下载链接: <http://www.ruidengkeji.com/rddata/RD6006/RD6006.rar>

备用百度盘下载链接: 提取码: hiu5 <https://pan.baidu.com/s/1WlPH2vpIi5TYoMRH5OnfFA>

## <span id="page-18-1"></span>4.1 软件安装

上位机安装视频: <http://qr17.cn/De0s4c>

## <span id="page-18-2"></span>**4.1.1** 解压文件

[首次使用先安装驱动程序,打开](#page-1-0) CH341SER 安装驱动, 然后用 microUSB 线插上 RD6006 等待电脑安装驱动完成。

## <span id="page-18-3"></span>**4.1.2** 安装软件

双击 Net framework4.7.2.exe 安装.net。然后直接运行 [RidenPowerSupply.](#page-28-0) exe 上位机软件。文件夹中的其他文件不要修改删除。

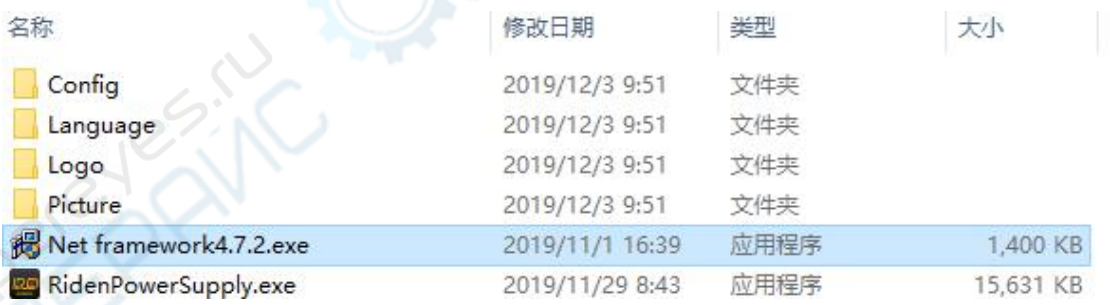

## <span id="page-18-4"></span>4.2 软件的使用

## <span id="page-18-5"></span>**4.2.1** 上位机联机

双击桌面上的图标 Riden Power Supply 就可以打开上位机软件。

WiFi 联机为测试功能,由于部分电脑的兼容性不好,无法连接的请忽略。此 功能不做任何保证,我们也将根据客户反馈结果决定是否保留。

电脑 WiFi 联机视频: http://gr17.cn/E2poO5

点击 WiFi 并输入 WiFi 名称和密码, RD6006 通信接口设置成 WiFi, 并重启,

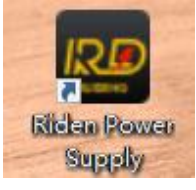

RD6006 显示如下图图 1, 然后点击 WiFi 配网, 等待约 1-5 秒 RD6006 显示如下图 图 2, 点击下一步, 等待约 20 秒, 上位机提示连接成功, 然后单击联机。

USB 联机: RD6006 通信接口设置成 USB 连接好电脑打开上位机, 上位机提 示串口更新,点击联机。

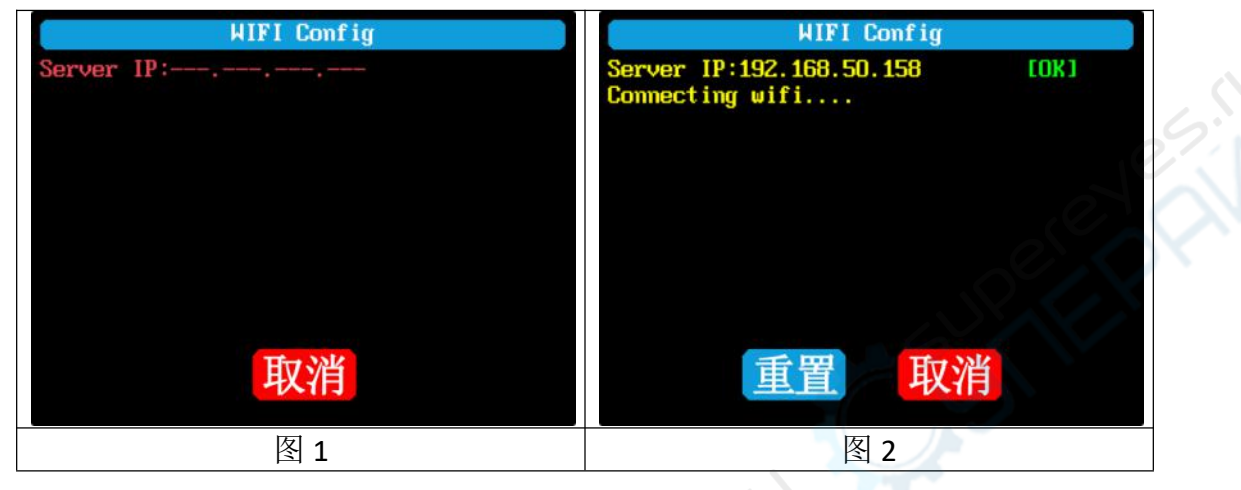

#### <span id="page-19-0"></span>**4.2.2** 软件使用介绍

上位机使用视频: <http://qr17.cn/Ad6LAz>

选择好通信端口、波特率、从机地址(默认为 001),点击"联机"开始通 [信,联机成功后会自动锁定数控电源按键](#page-1-0),意外断开 3 秒后电源按键自动解锁, 同时"联机"按钮变为"断开";点击"[打开"可以打开数控电源输出,同时按](#page-28-0) 钮变为"关闭"。

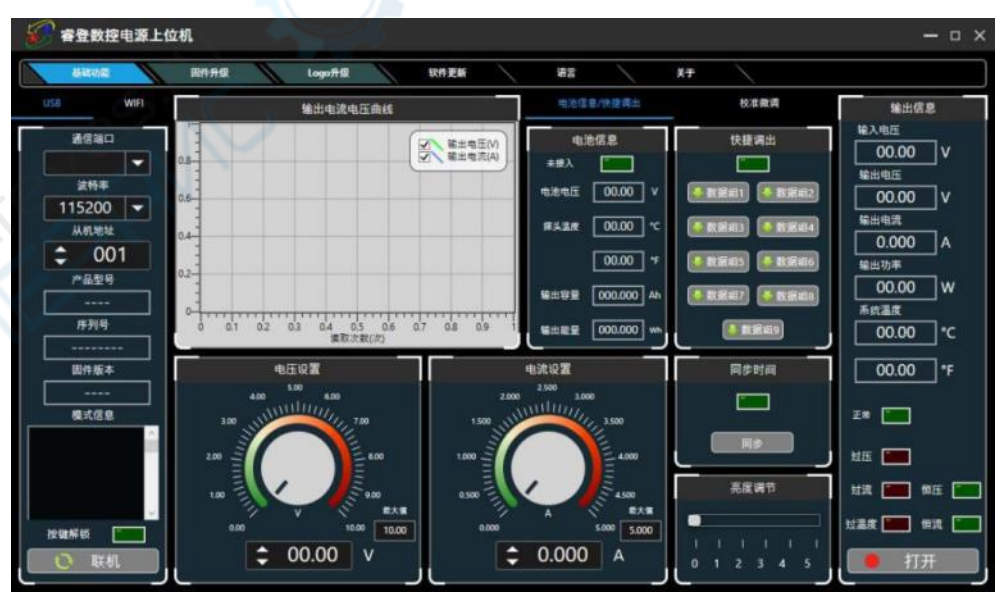

#### <span id="page-19-1"></span>4.3 功能介绍

上位机软件界面主要有基础功能、固件升级、Logo 升级、检查版本更新及语

言的选择等。

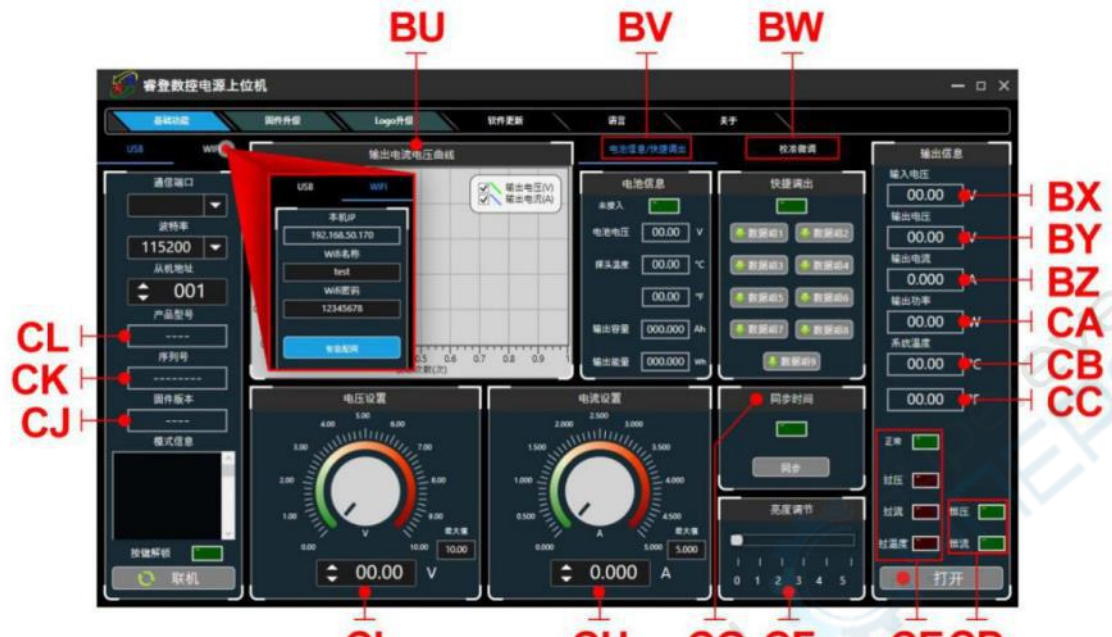

 $\dot{\vec{c}}$ 

CH **CG CF CECD** 

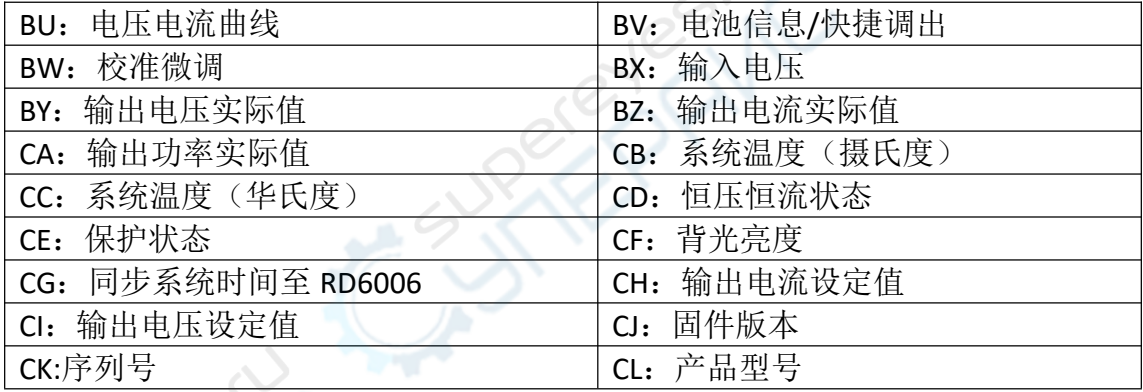

## <span id="page-20-0"></span>**4.3.1** 基础功能

上位机的基础功能包括:电压电流的设置、快捷输出、校准微调、亮度调节 及电压电流曲线导出调整旋钮或者输入数字可以改变设置电压电流,按钮上方图 表会显示实时的电压电流曲线。在曲线图上滚动滚轮可以实现缩放,双击曲线自 适应,右键可以清除曲线或者将曲线导出成图片或 excel。

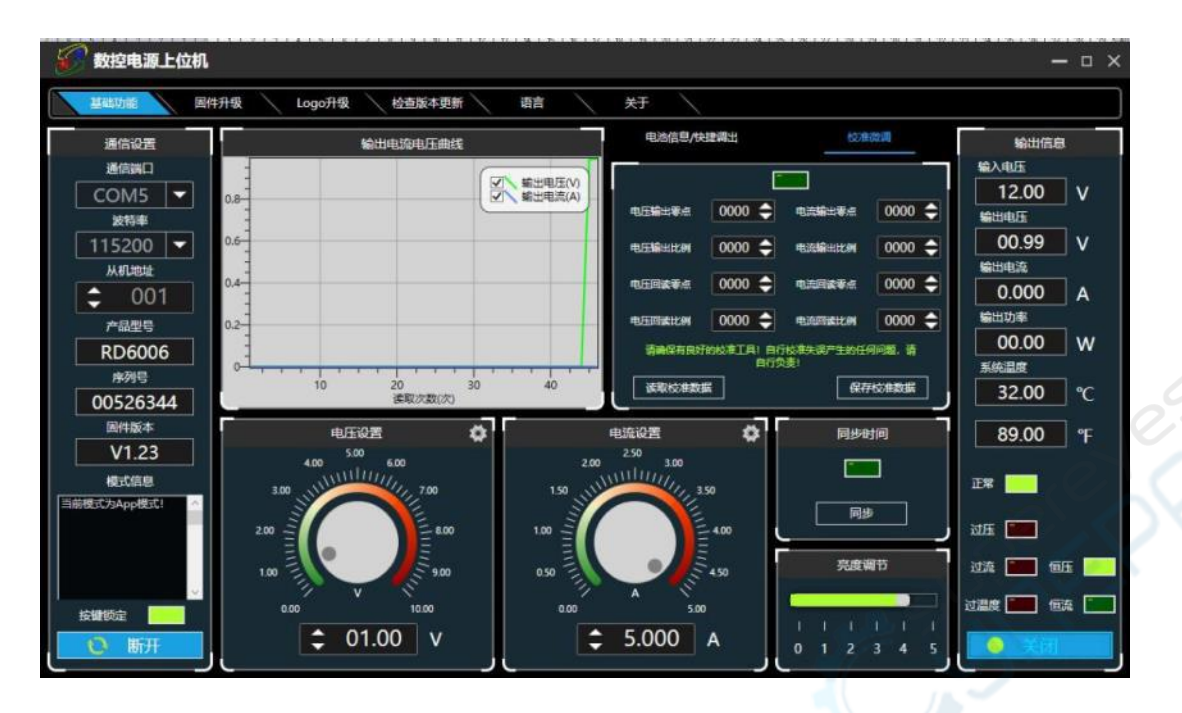

## <span id="page-21-0"></span>**4.3.2** 固件升级

كلام

固件升级操作视频:<http://qr17.cn/FGlBYd>

首先按住 Enter 给 RD6006 供电, 进入 boot 模式, 连接好电脑, 待模式信息 中提示产品为 boot 模式后点击【固件升[级】,弹出固件升级提示框,然后点击【立](#page-28-0) [即升级】即可\(可以在正常模式下升级](#page-1-0),如果不能正常启动时,必须进入 Boot 模式升级,WiFi 下暂时未开放固件升级)。

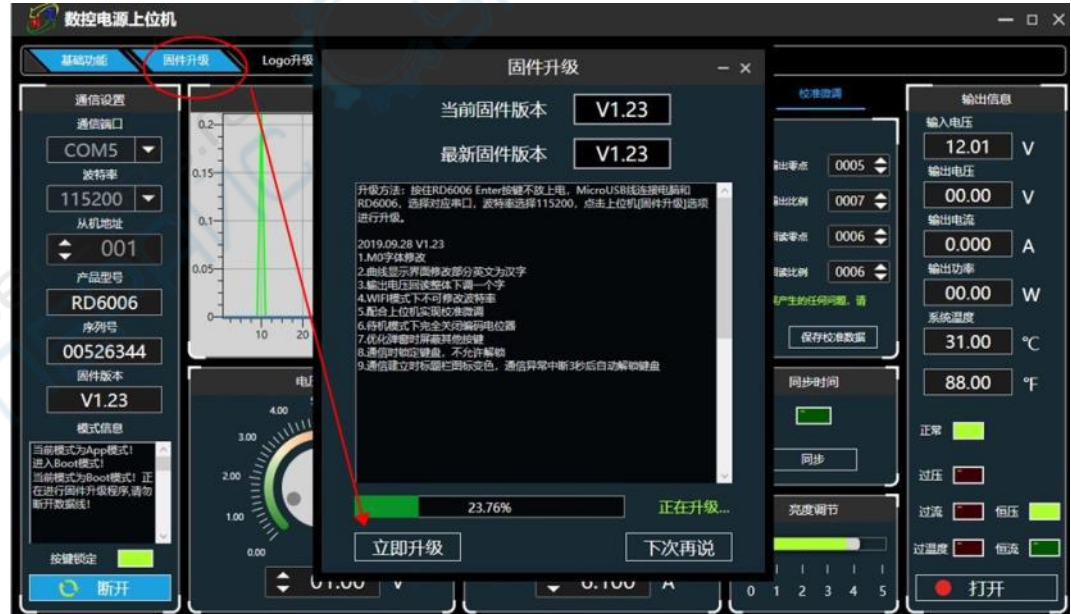

固件升级过程中,界面显示如下:

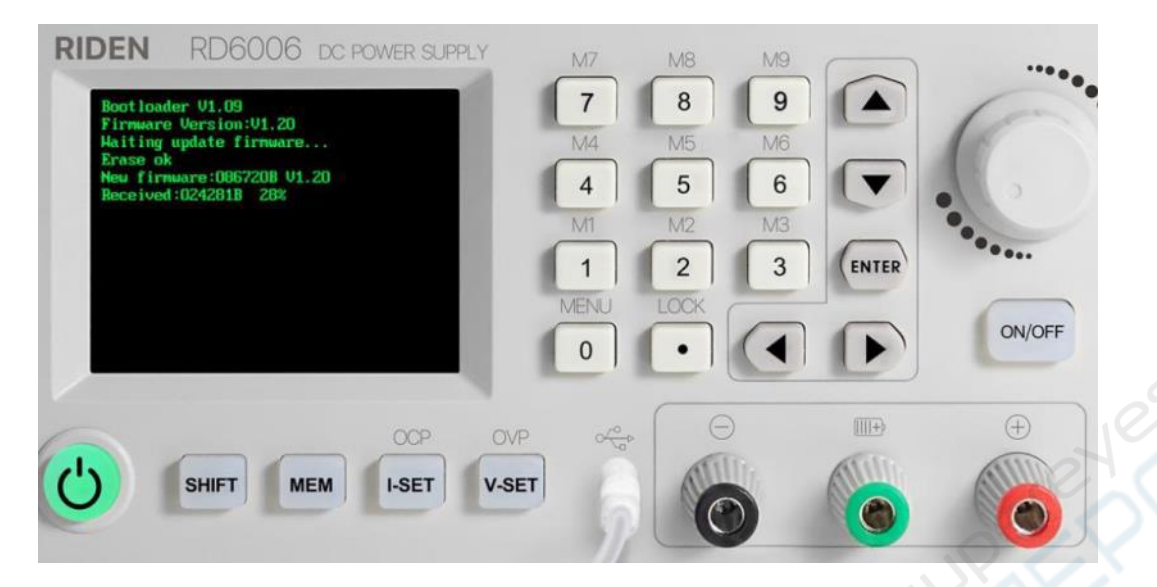

#### <span id="page-22-0"></span>**4.3.3** 校准微调

校准微调需要拥有五位半以上的万用表的专业电子人士操作;校准微调会改 [变系统设置,误操作可能会超出硬件极限](#page-1-0)值导致损坏,由此导致的损坏不纳入保 修范围!产品的极限误差一般会比标称误差小很多,当误差接近甚至大于标称误 差时,请首先确认测量仪器是否准确。

点击校准微调输入密码"168168"[可以进入校准微调界面或者保存校准微调](#page-28-0) 数据(输入此密码代表接受上述红字协议),联机后读取校准数据,通过点击箭 头实现微调数值。根据一次函数 y=kx+b, 常数 b 相当于零点值, 斜率 k 相当于比 例值,调整这两个数值就能尽量去接近实际测量的数值。

校准微调操作视频:<http://qr17.cn/CR6QGO>

将输出电压设置为1V,调整电压输出零点使万用表显示接近1V,将输出电 压设置为 30V, 调整输出电压比例值使万用表显示值接近 30V; 同理设置为 0.1A 和 3A 可以校准电流输出享点和电流输出比例: 将输出电压设置为 1V 调整回读 电压零点使 RD6006 显示电压值与万用表测量值一致,同理设置 30V 可以校准回 读电压比例值,同理设置为 0.1A 和 3A 可以校准电流回读零点和电流回读比例(此 部分不提供技术支持,看不懂的客户请自行丰富相关知识)。

#### <span id="page-22-1"></span>**4.3.4Logo** 升级

开机图片更新操作视频: http://gr17.cn/A5exBw

点击【Logo 升级】,弹出 Logo 升级提示框,请选择大小 320x240 分辨率 96dpi 的图片(安装包内提供了一些 Logo 样张可以测试)

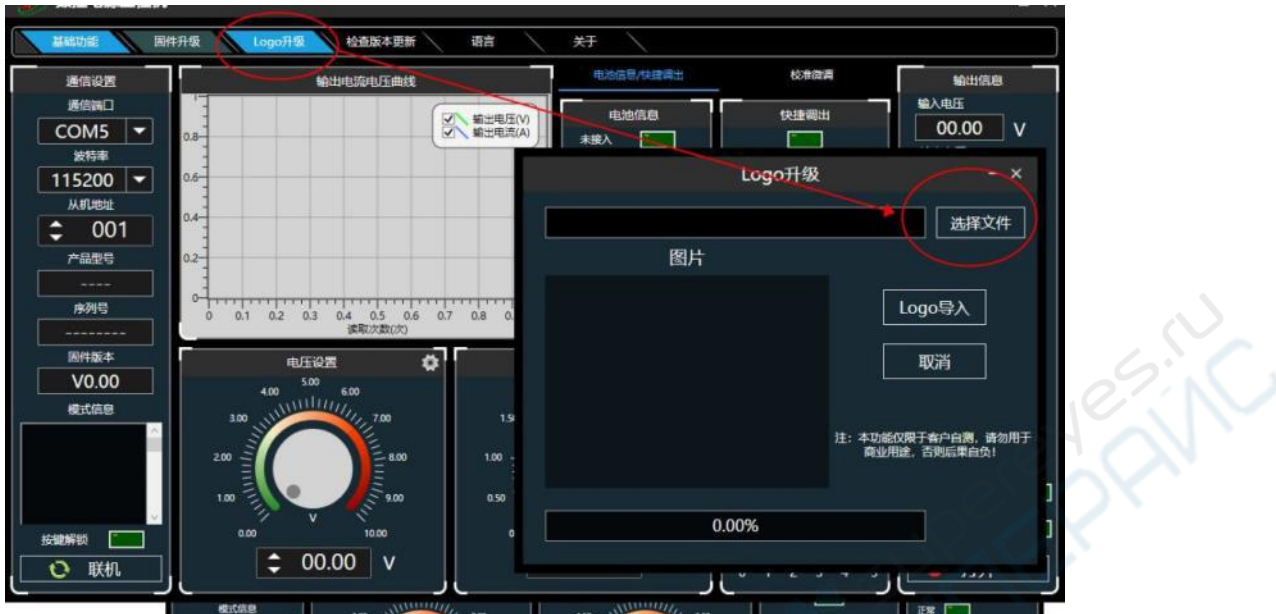

[点击【Logo 导入】即可,更新完成会自](#page-1-0)[动重启](#page-28-0)

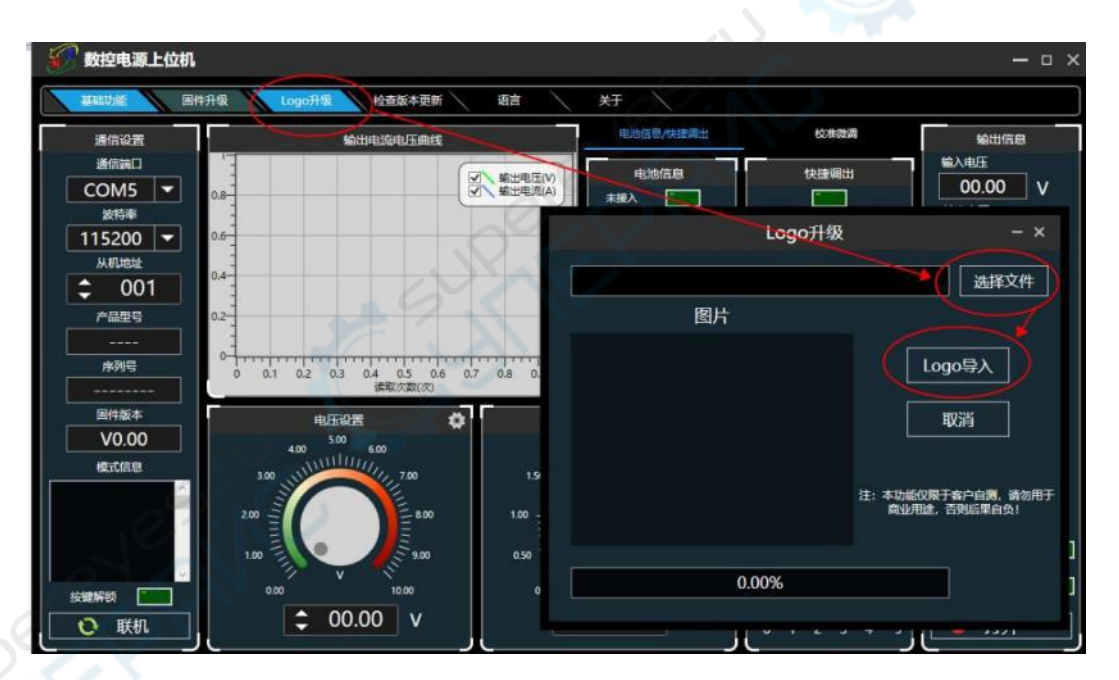

## <span id="page-23-0"></span>**4.3.5** 检查版本更新

点击【检查版本更新】,系统会自动后台检测是否有新版本,如有新版本会 弹框提醒更新。

声明:本说明书著作权归杭州睿登科技有限公司所有,未经允许任何单位或个人不得用于商业用途。

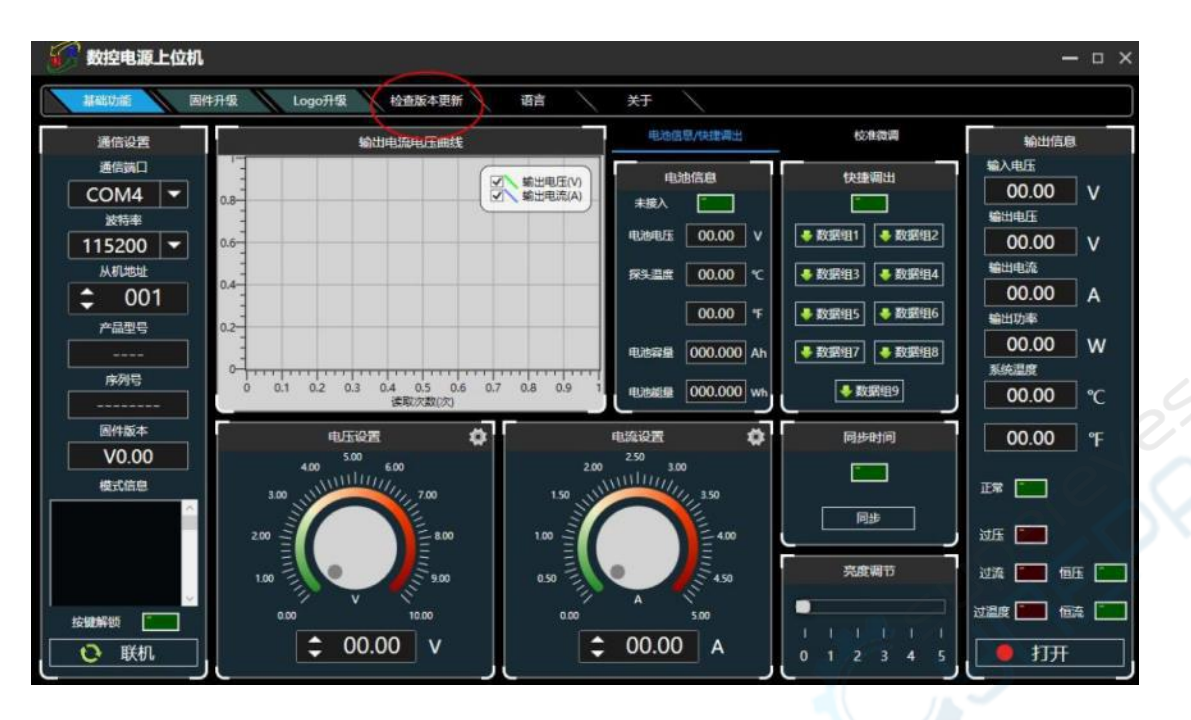

 $\frac{1}{\sqrt{2}}$ 

## <span id="page-24-0"></span>**4.3.6** 语言的选择

[点击【语言】,弹出语言设置提](#page-1-0)[示框,可根据需要自行选择中文或英文](#page-28-0)

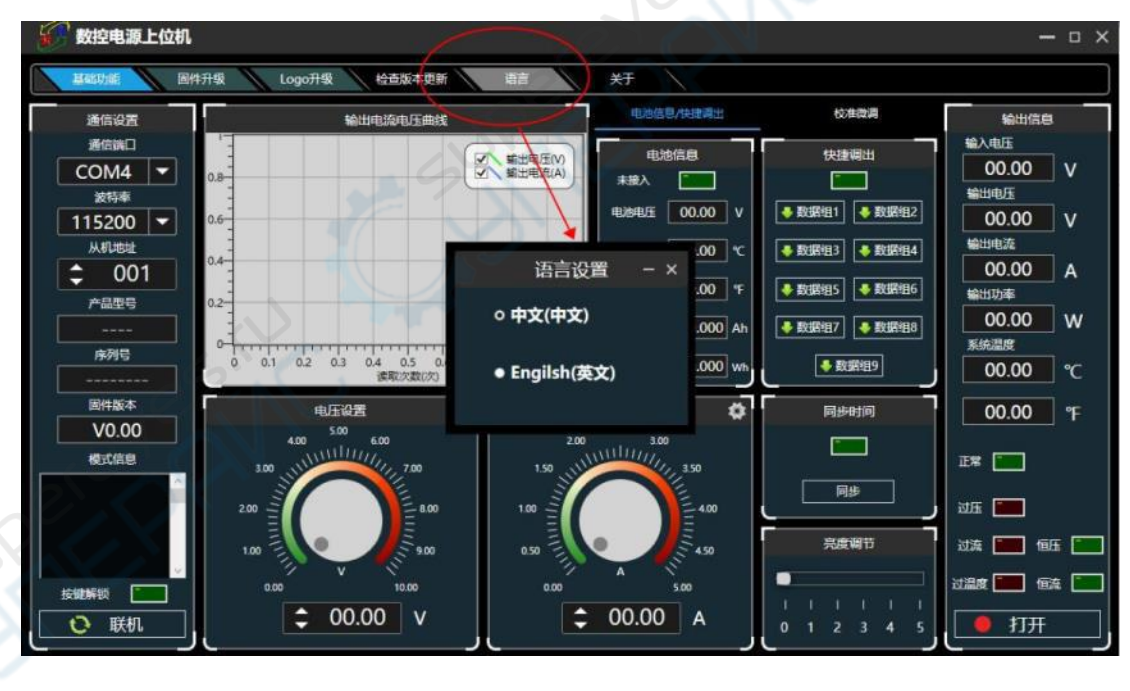

## <span id="page-24-1"></span>**4.3.7** 关于

点击【关于】,可查看当前版本号、发布时间及版权信息等

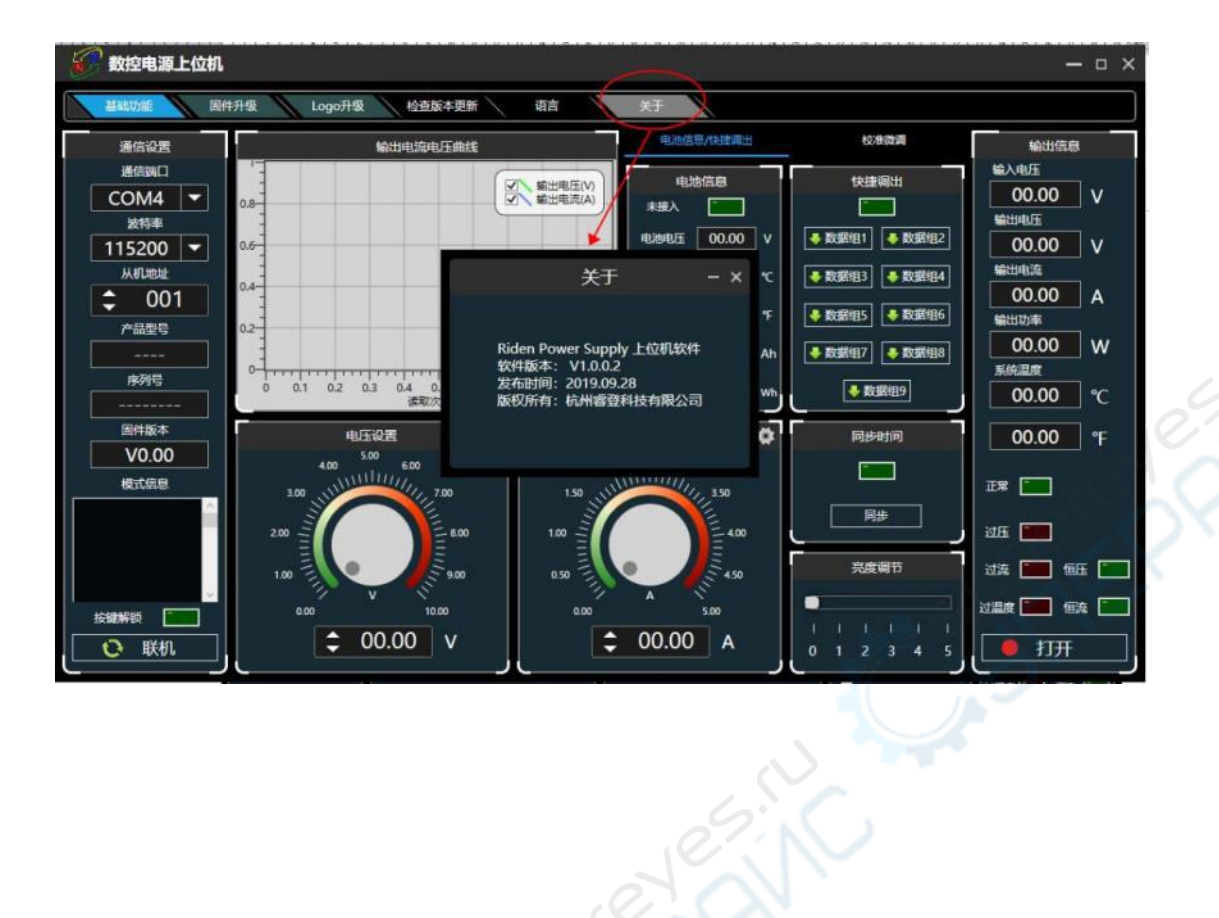

Currently of the

# <span id="page-26-0"></span>附录

## <span id="page-26-1"></span>附录 **1**:中文版本更新说明

2019-12-3:中英文增加 WiFi 联机不能可靠保证说明 2019-11-25:修改文中错误,并在所有 WiFi 联机处加上每个步骤大约时间。 2019-11-20:增加版本更新说明,增加每个小章节视频说明,软件加版本号说明, 上位机增加 WiFi 部分说明。

## <span id="page-26-2"></span>附录 **2**:常见电池电压对照表

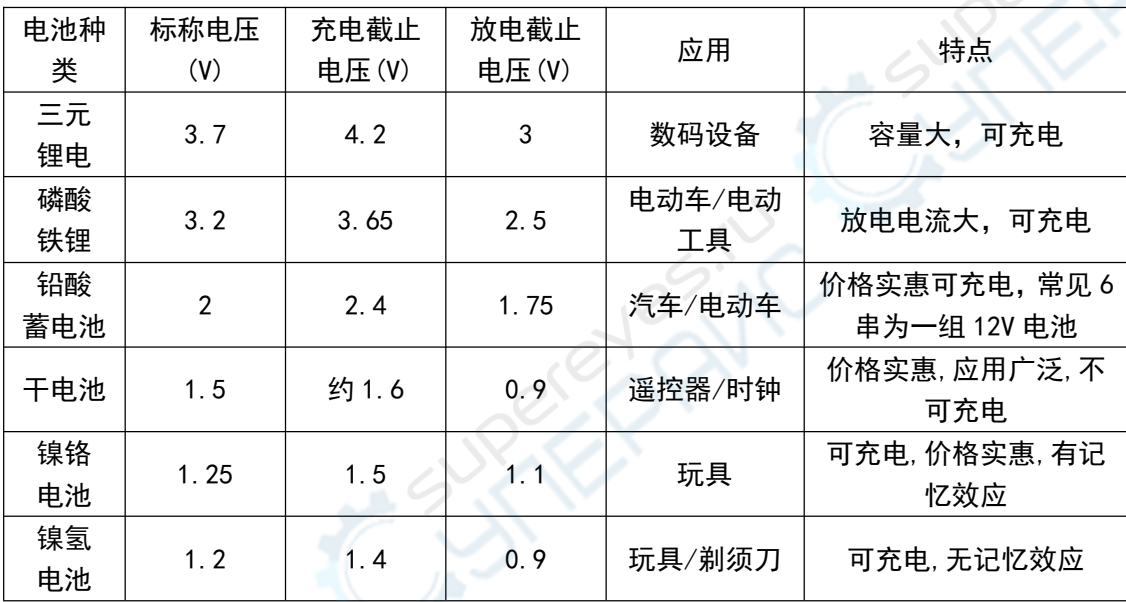

## <span id="page-26-3"></span>附录 **3**:常见电动车电压对照表

RESIST

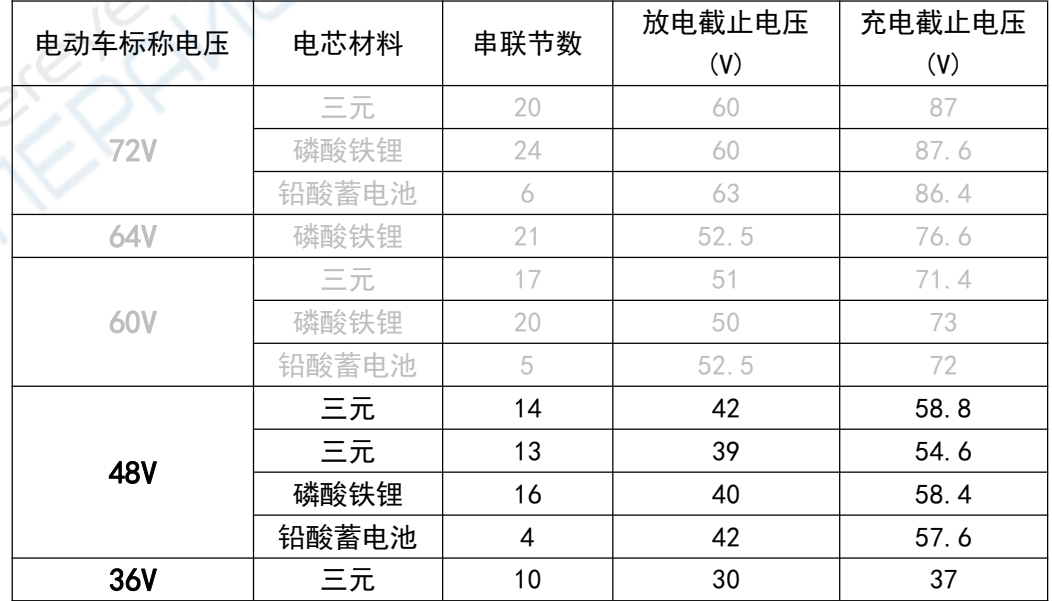

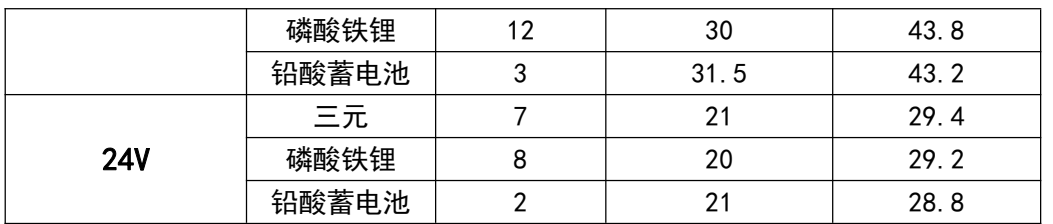

注:充电截止电压大于 60V 的电池,都不能使用数控电源来充电,会造成产 品损坏。

# <span id="page-28-0"></span>**Constant Voltage and Constant Current DC Power Supply Instruction**

Model: RD6006/RD6006-W

Date: 2020.3.18

Dear users, thank you for purchasing the constant voltage constant current DC power supply produced by Hangzhou Ruideng Technology Co., Ltd. In order to let you know more about the full function of this product, get a better experience and avoid misuse. Please read this instruction carefully before using it. Keep it for future reference.

Note: This instruction is corresponding to firmware V1.25, the page and operation may be different under different firmware versions, please pay attention [when using it. We do recommend you to](#page-1-0) [download the latest firmware for better](#page-28-0) experience.

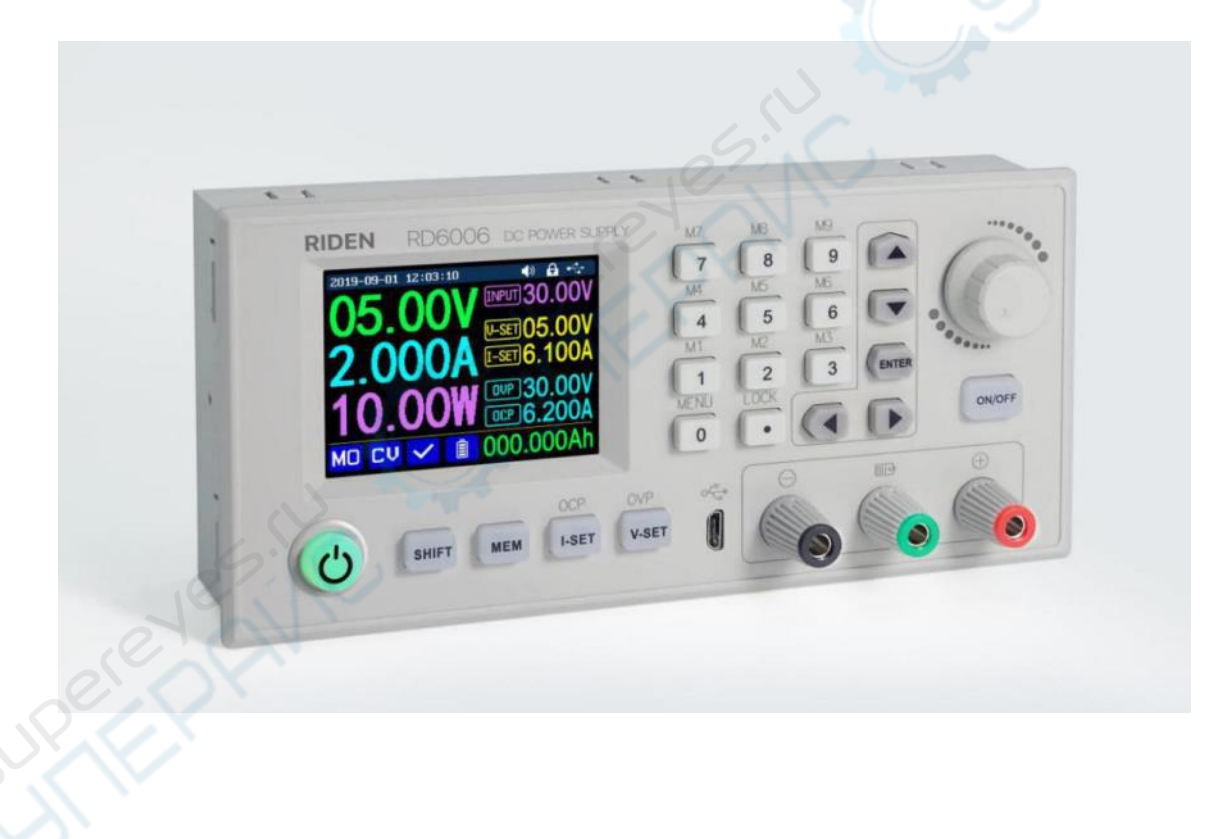

# **CONTENT**

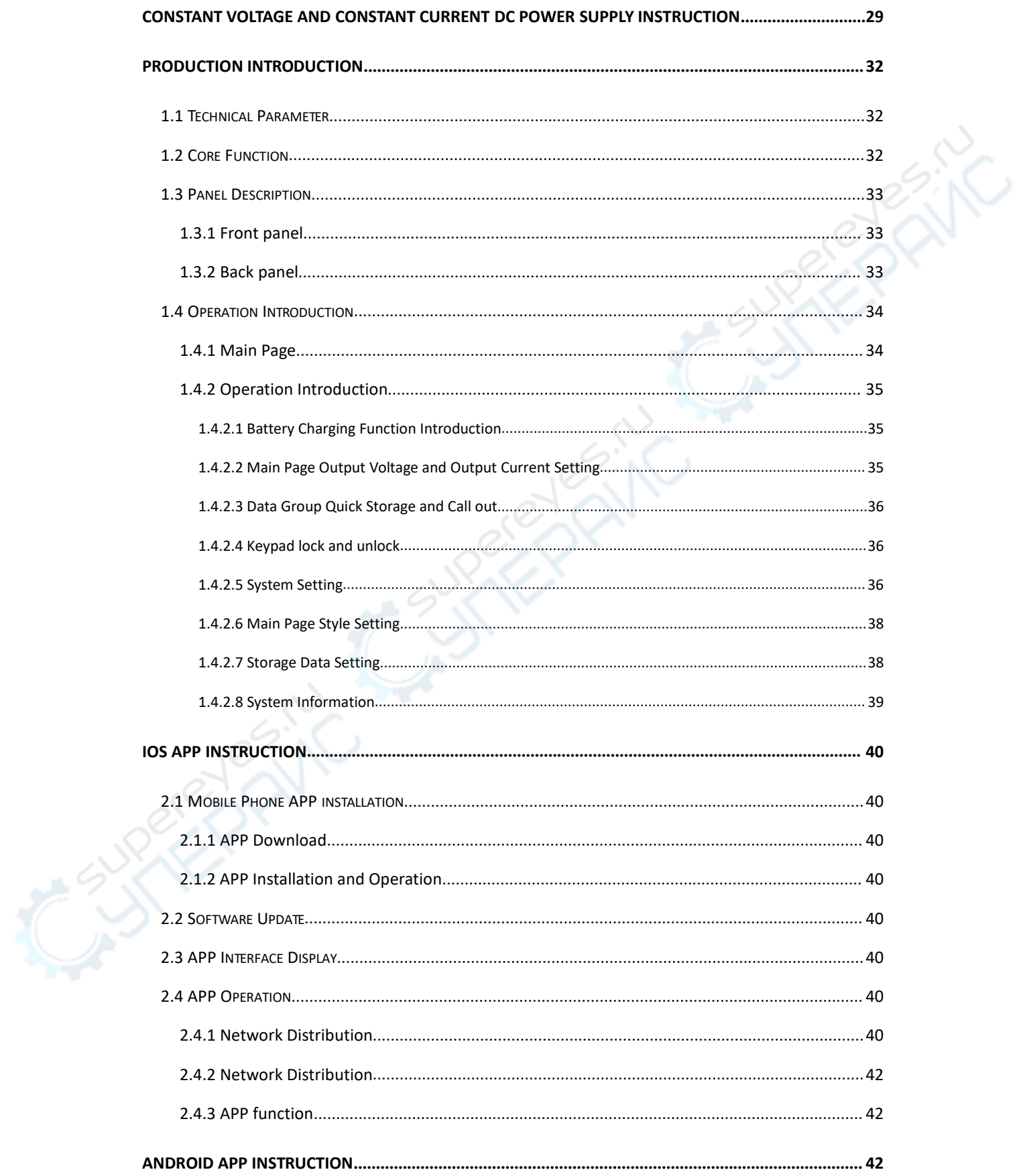

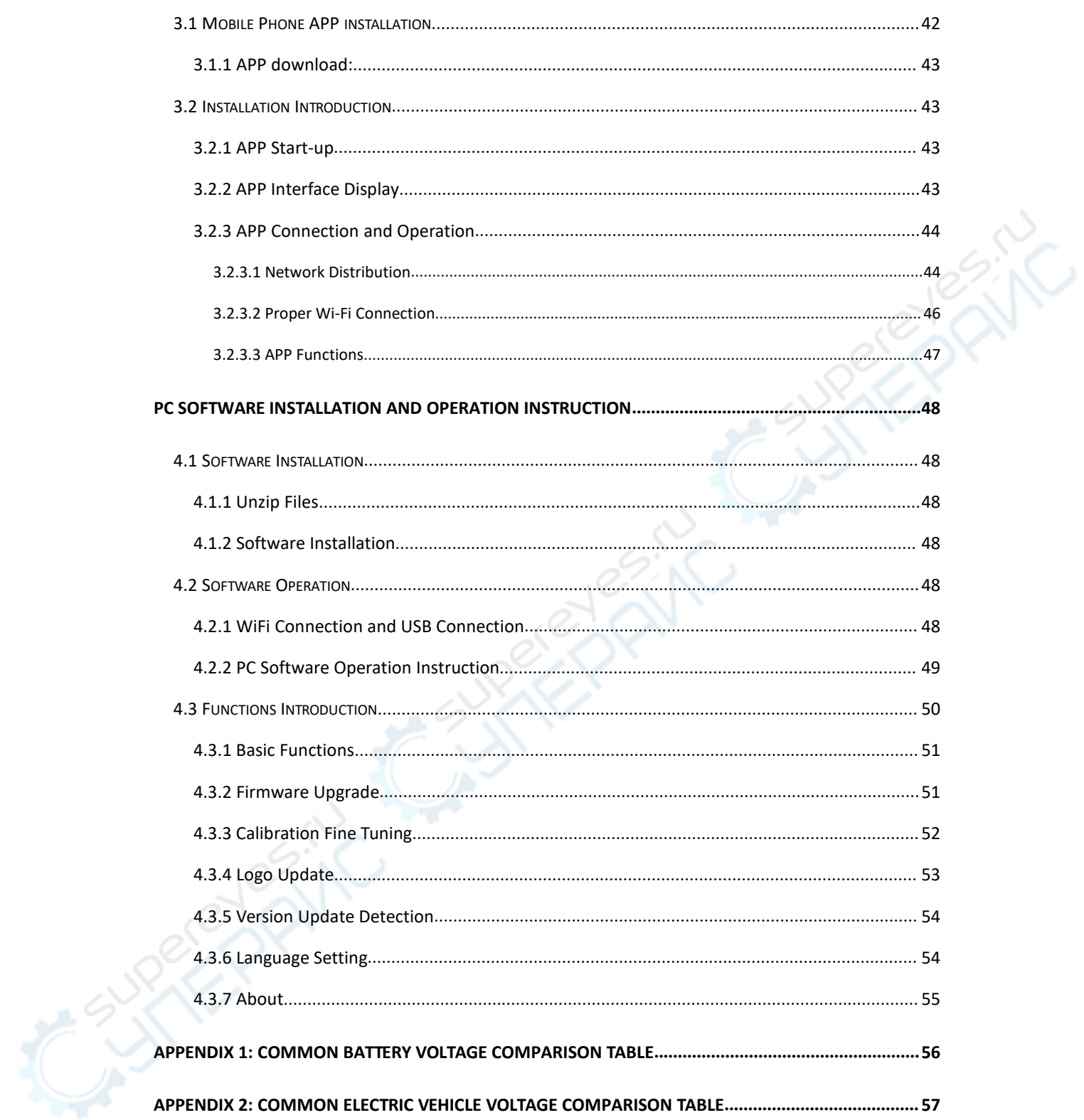

# <span id="page-31-0"></span>**Production introduction**

## <span id="page-31-1"></span>**1.1 Technical Parameter**

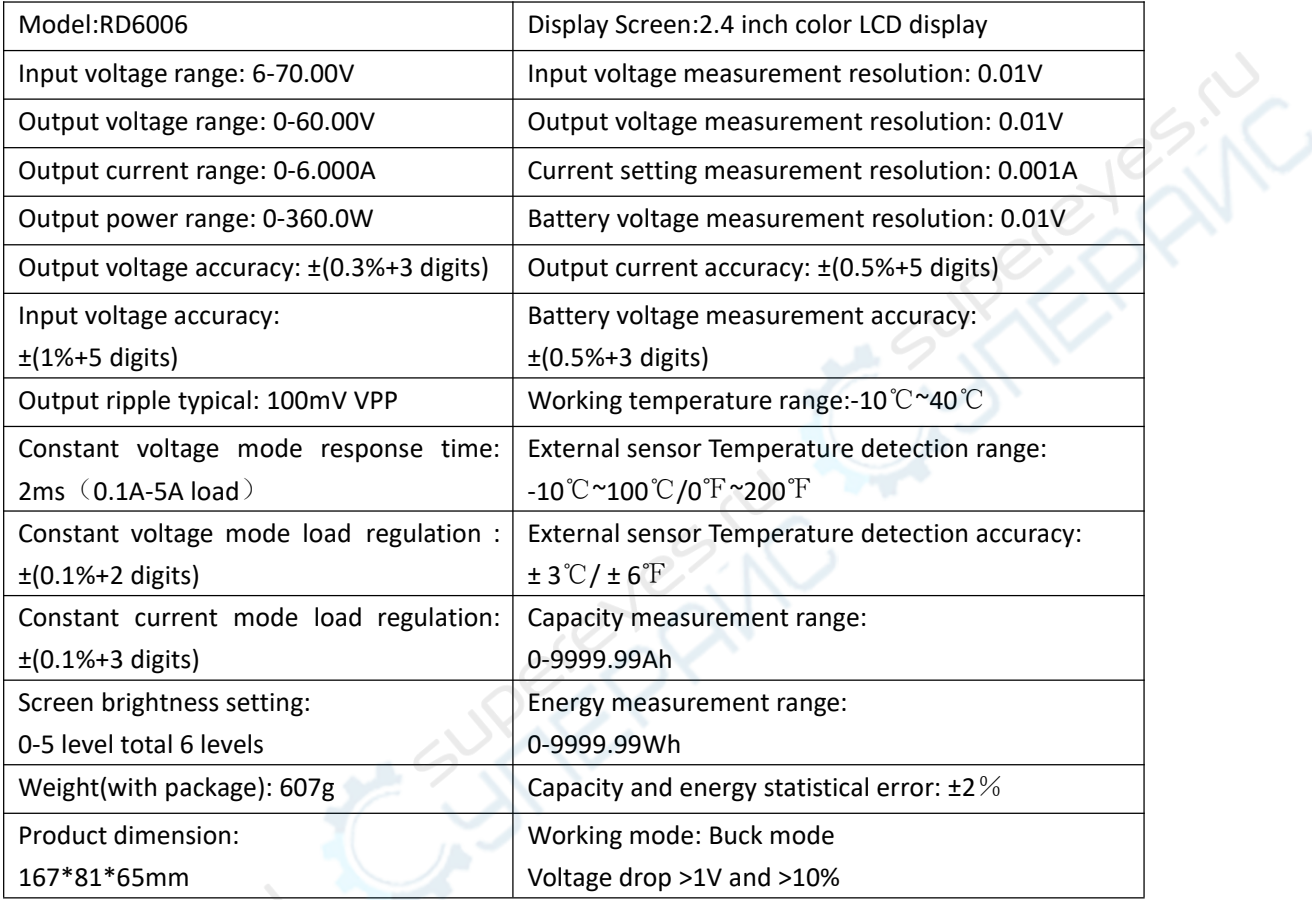

## <span id="page-31-2"></span>**1.2 Core Function**

·keypad + encoder potentiometer combination adjustment ·2.4 inch HD color screen ·Battery charging special interface ·Data quick storage & recall ·New PC software ·Wi-Fi connection, Phone APP control

## <span id="page-32-0"></span>**1.3 Panel Description**

## <span id="page-32-1"></span>**1.3.1 Front panel**

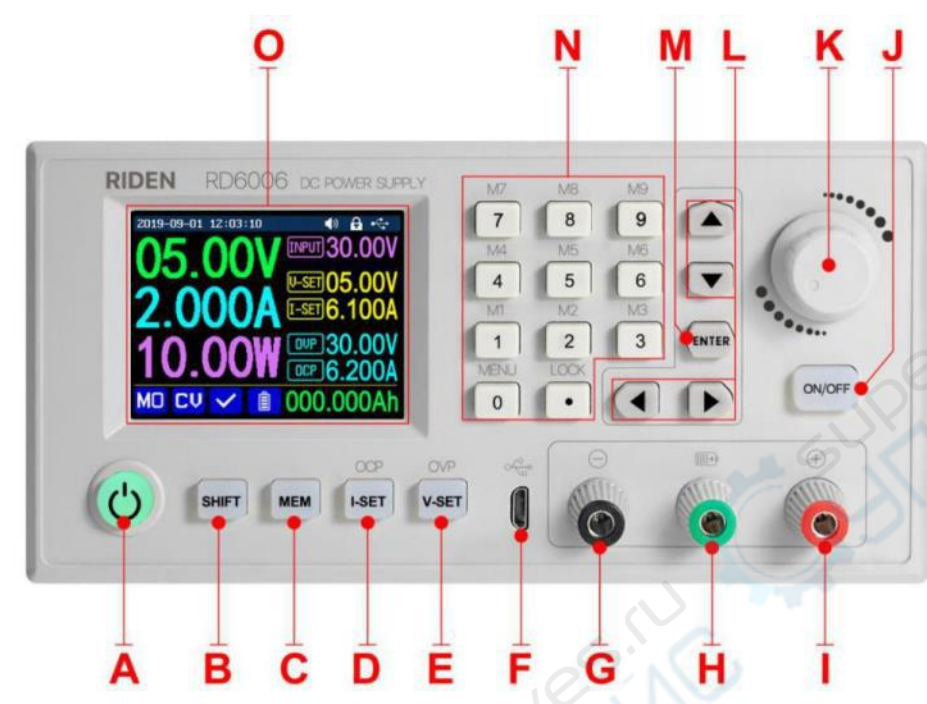

 $\infty$ 

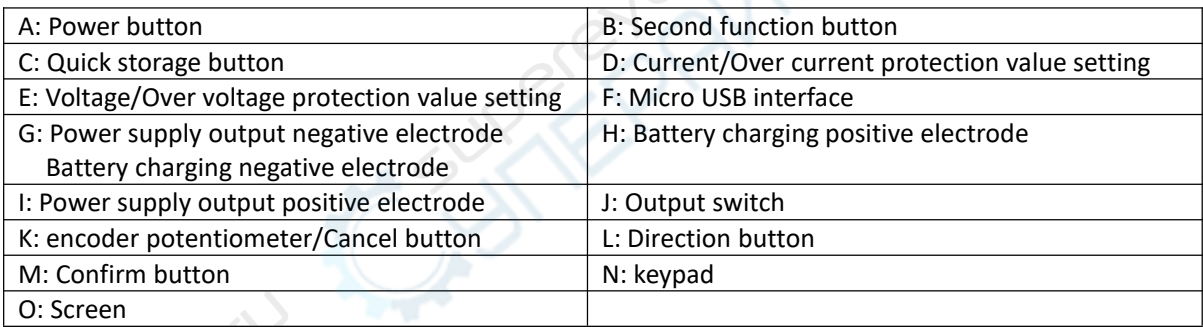

## <span id="page-32-2"></span>**1.3.2 Back panel**

 $\vec{r}$ 

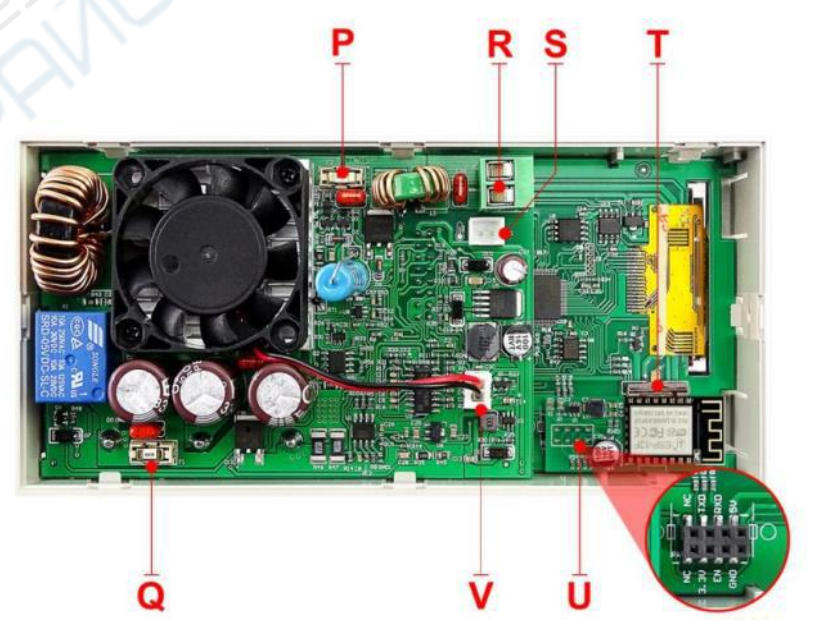

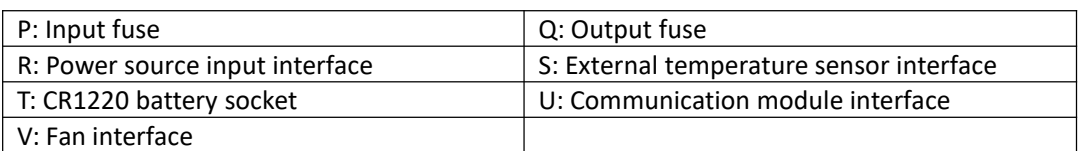

#### **NOTE:**

Power source input interface must be connected to 6-70V constant DC power source. The external sensor cable (as shown on right) must be connected to the

external temperature sensor interface. The fan interface cannot be connected to other fans. When the output current is higher than 4A or the system temperature higher than 45℃, the fan start to work, when the temperature is less than 40℃ and output current lower

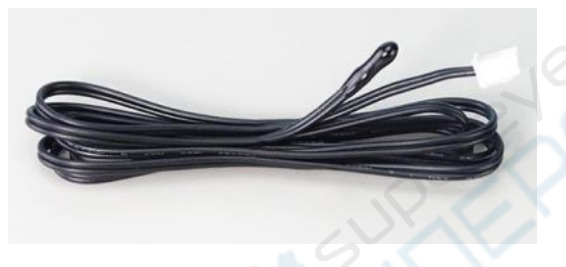

[than 3.9A, the fan will stop working. Wh](#page-1-0)en the system temperature is higher than 80℃, the output will be shut down because of OTP. CR1220 is the clock battery(Please prepare by yourself), com[munication interface is a special interface,](#page-28-0) please don't connect to other modules or cables.

You can see the Wi-Fi module(RD6006-W contains) and RS-485 module in the picture below. If you need RS-485 for industrial wired control, please order it alone.

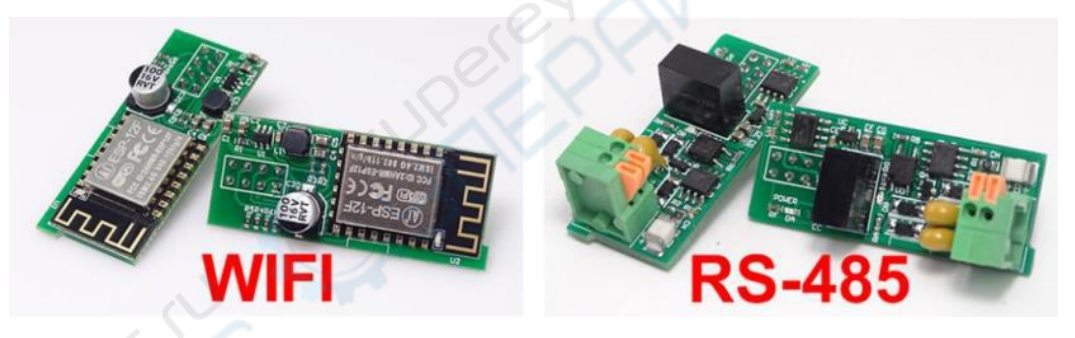

## <span id="page-33-0"></span>**1.4 Operation Introduction**

<span id="page-33-1"></span>**1.4.1 Main Page**

After power-on, the boot image is displayed first, then enter the main page.

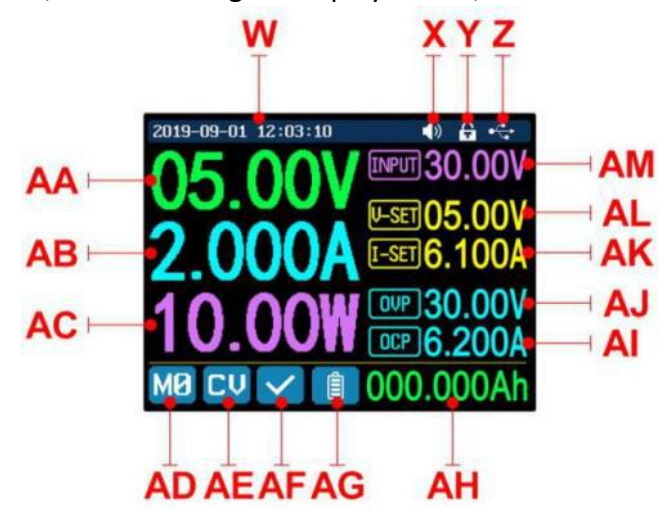

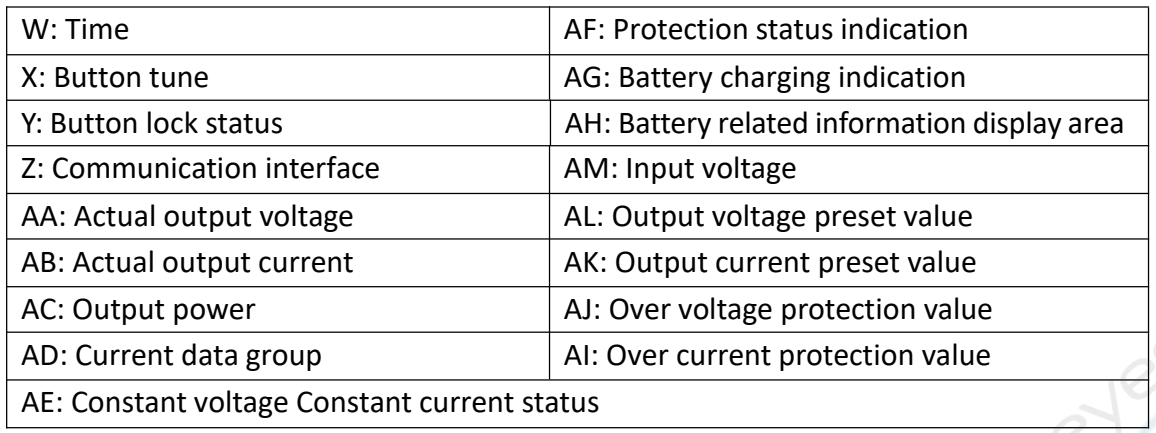

#### <span id="page-34-0"></span>**1.4.2 Operation Introduction**

In the menu operation, the icon in red or cursor is the currently selected menu, [the icon in blue is the unselected menu, p](#page-1-0)ress **ENTER** to confirm, press the encoder potentiometer to cancel or return, press the direction key to move the cursor or switch menu, rotate the encoder potentio[meter to change the setting, the settings](#page-28-0) will be automatically saved when returning from the menu page. Press and hold the 0 button and power on to restore the factory settings, press and hold the 1 button and power on to restore the factory calibration value, press and hold ENTER and power on to enter the boot mode.

#### <span id="page-34-1"></span>**1.4.2.1 Battery Charging Function Introduction**

Battery charging operation video:

[https://drive.google.com/open?id=1S7FwXXkWxUGFzV6ZpYhlzYP\\_NdoT9mMP](https://drive.google.com/open?id=1S7FwXXkWxUGFzV6ZpYhlzYP_NdoT9mMP)

After power-on, at battery related information display area, external temperature, capacity and energy will loop display. When there is output current: capacity, energy automatically Accumulated, and automatically cleared after shutdown.

The green terminal is connected to the positive pole of the battery, and the black terminal is connected to the negative pole of the battery. After the battery is correctly connected, the battery charging indicator turns red and the battery is connected. Press ON/OFF to start charging, the battery charging indicator turns green. When the actual output current is lower than 10mA, the output will be shut down automatically. Battery with protection board may not be charged. The charging voltage and current should be set on your own.

It is strongly recommended to use the original charger to charge the battery. There is a risk of fire and explosion during the charging process. Non-professionals should not operate.(*COMMON BATTERY VOLTAGE can be check in Appendix 1.*)

#### <span id="page-34-2"></span>**1.4.2.2 Main Page Output Voltage and Output Current Setting**

Output voltage and current setting operation video:

<https://drive.google.com/open?id=1ekosYQwsTMrAbz0u1KCZcoQtpsqR79GF>

Press "**I-SET"** button to set the output current value, you can use encoder potentiometer to adjust the output value directly, press the direction button to move

the cursor. Of course you can use keypad to set the value, and press "**ENTER**" to confirm. If you set the wrong value, you can press encoder potentiometer to cancel.

Press "**V-SET"** button to set the output voltage value, the operation method is similar to output current setting.

Press **"SHIFT"**+ "**I-SET"** button or **"SHIFT"**+ "**V-SET"** button to set the over current protection/ over voltage protection value. The operation method is similar to output current setting.

M0 is the default data group when RD6006 is powered on, manually modify the settings and automatically remember to M0 after confirmation.

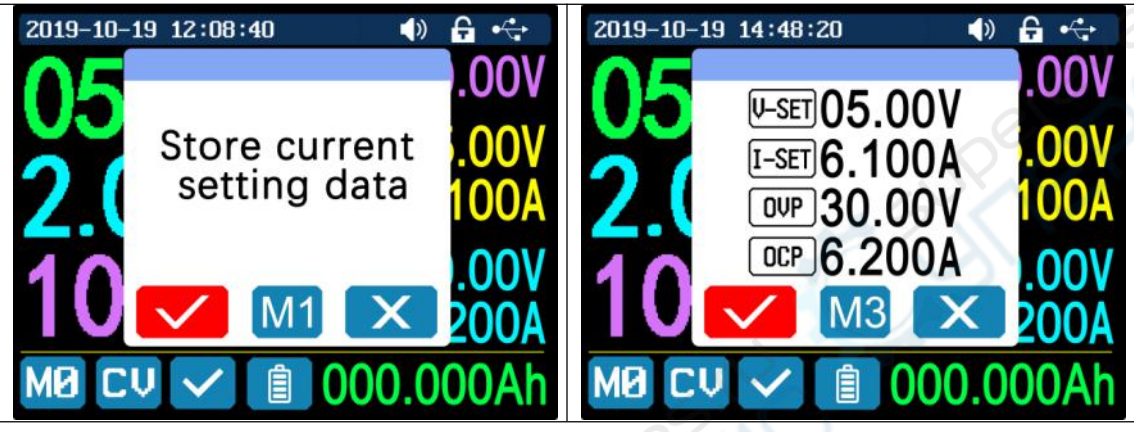

<span id="page-35-0"></span>**1.4.2.3 Data Group Quick Storage and Call out**

[Data group quick store and call out operati](#page-1-0)on video:

<https://drive.google.com/open?id=1ahuTYah8EsNL9ZnUYnTcq0uKpDqfUClc>

Press **"MEM"**+keypad button 1-9, you can store the output voltage value, output current value, over voltage protec[tion value, over current protection value](#page-28-0) into the corresponding data group(as shown above), then press **"ENTER"** to confirm, or press the encoder potentiometer to cancel.

Press **"SHIFT"**+keypad button 1-9 to quick call out the saved data(as shown above). Press **"ENTER"** to confirm, or press the encoder potentiometer to cancel.

#### <span id="page-35-1"></span>**1.4.2.4 Keypad lock and unlock**

Keypad lock operation video:

<https://drive.google.com/open?id=14Ltiir1WrM3XWmbYDqAle00-bRv-Hiow>

Press **"SHIFT"+"LOCK"** to lock or unlock the keyboard. And the keypad will be

automatically locked when communication starts, there will be  $\left| \mathbf{f} \right|$  displayed on the

top(can not unlock manually ), and the keypad will be automatically unlocked when

the connection disconnected manually, there will be  $\mathbf{G}$  displayed, the keypad will

be automatically unlocked when the connection disconnected abnormally, and the power off button can be used when the keypad is locked.

<span id="page-35-2"></span>**1.4.2.5 System Setting**

System setting operation video: [https://drive.google.com/open?id=1J5P](https://drive.google.com/open?id=1J5P52xLnTlqRzTKEImWBh7xNhedaYd9A) 52xLnTlqRzTKEImWBh7xNhedaYd9A

Press **"SHIFT"+"MENU"** to enter the system setting menu as shown on the right, press **"ENTER"** to enter the menu, press direction button to select option,

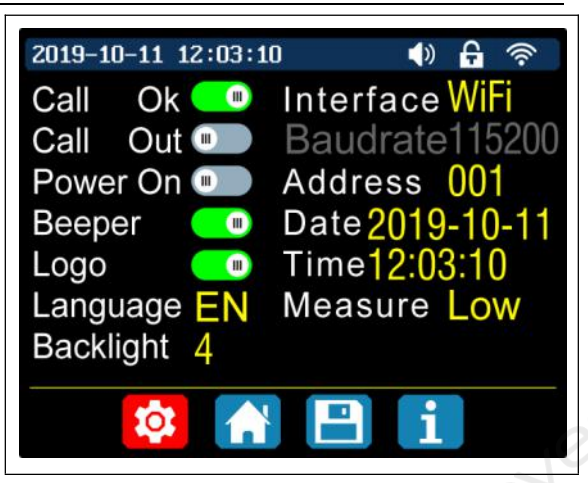

the option in red is the option be chosen, rotate the encoder potentiometer to change setting.

Turn on the "**Call OK**", a confirmation window will pop up when you quick call [out a data group. If you turn it off, the se](#page-1-0)t[ting values will be modified directly when](#page-28-0) you call out a data group.

Turn on the **"Call out"**, the output will be turn on automatically when you call out a data group. If you turn it off, the output will keep the previous status.

Turn on the **"Power On",** it will turn on the output automatically when start. If you turn it off, the output will keep OFF status when started.

Turn on the **"Beeper",** you will hear button tune when press the button, and there will be  $\Box$  on the top. If you turn it off, there will not be button tune when press the button, and there will be  $\mathbb{R}^{\times}$  on the top.

Turn on the **"Logo"**, it will display Logo first and then enter the main page when boot RD6006. If you turn it off, you will enter the main page directly.

The system language supports Simplified Chinese and English for the time being; the screen brightness can be set from level 0 to level 5; The communication interface can be set to USB, Wi-Fi or TTL, **USB** interface is the Micro-USB interface on the front panel interface, you can see the **coma** the top when communication starts. Wi-Fi interface is the Wi-Fi module connected to the communication interface, you can see the  $\hat{\bullet}$  on the top when communication starts (connect mobile phone by Wi-Fi, but you need to choose Wi-Fi interface first, Wi-Fi module can not be installed or

removed when RD6006 is powered on), **TTL** is not available for the time being; When the interface is changed, you need to reboot RD6006 to apply the modification. The baud rate can be set 9600/19200/38400/57600/115200 under USB mode; The Baud rate under Wi-Fi is fixed at 115200. Device address can be set from 001-255. You can set the date and time by rotating the encoder potentiometer, the setting will be saved immediately after modification. Please do not set a wrong time, it may cause the date to not be automatically accumulated. Press the encoder potentiometer to return, and the set value will be saved automatically. **Measure** is the refresh rate of read back voltage and current in the main page, you can set it to low, middle and [high. Press encoder potentiometer to retu](#page-1-0)r[n and it will be automatically saved.](#page-28-0)

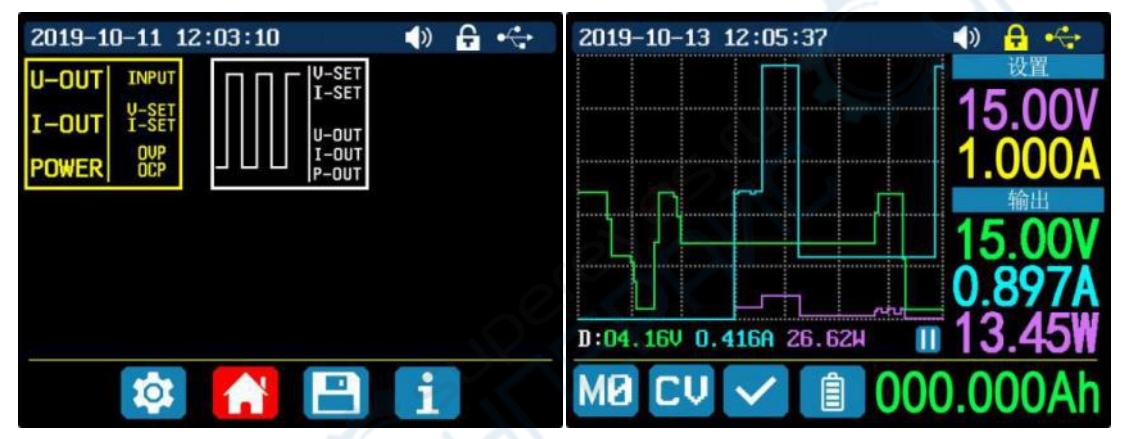

#### <span id="page-37-0"></span>**1.4.2.6 Main Page Style Setting**

Main interface display style setting operation video:

#### [https://drive.google.com/open?id=1dlpPEPD\\_dMdkUQdueQtm3Mph7yye3G6D](https://drive.google.com/open?id=1dlpPEPD_dMdkUQdueQtm3Mph7yye3G6D)

You can press SHIFT + MENU to enter the system setting menu, and then press the right button to enter the main page style setting menu as shown above. Press ENTER and then use direction button to set classic style or curve style. The pattern in red is the style be chosen. The classic style is the system default style, and the large font shows the voltage, current and power. The curve style is as shown above, the color of the three curves corresponds to the output voltage, current and power. D is the scale of the ordinate, Press "ENTER" to start or pause the curve, and the rotate encoder potentiometer to scale the ordinate of the curve.

#### <span id="page-37-1"></span>**1.4.2.7 Storage Data Setting**

Data group setting in manual operation video:

#### [https://drive.google.com/open?id=1S9sV-TEOMGwO8\\_FC7VPB1sjjHWNitFc3](https://drive.google.com/open?id=1S9sV-TEOMGwO8_FC7VPB1sjjHWNitFc3)

You can press SHIFT + MENU to enter the system setting menu, and then press the right button twice to enter the data storage setting menu as shown below, press ENTER to enter the setting menu, the icon in red is the chosen data group, press the direction button to select data group number. Press "**I-SET"** button to set the storage output current value, then rotate the encoder potentiometer the adjust the output value, press the direction button to move the cursor. You can also set the value with keypad, press ENTER to confirm. If you set the wrong value, you can press the encoder potentiometer to cancel. Press "**V-SET"** button to set the storage output [voltage value, the operation method is sim](#page-1-0)ilar to storage output current setting.

Press **"SHIFT"**+ "**I-SET"** button or **"SHIFT"**+ "**V-SET"** button to set the storage over current protection/ storage over [voltage protection value. The operation](#page-28-0) method is similar to storage output current value setting. Press encoder potentiometer to return, and the data will be automatically saved.

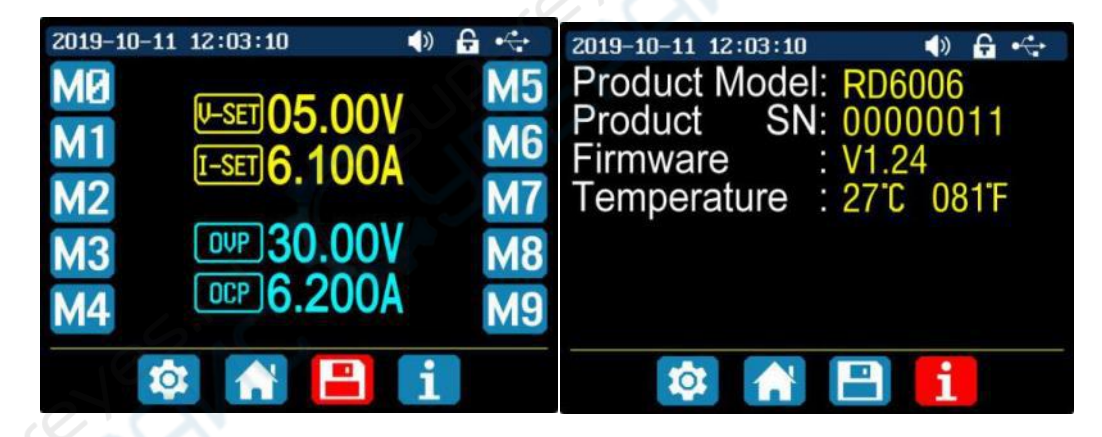

#### <span id="page-38-0"></span>**1.4.2.8 System Information**

System information operation video:

#### <https://drive.google.com/open?id=1kVX7Sgs71rxKg4WPEeABeTFw4przyV03>

You can press SHIFT + MENU to enter the system setting menu, and then press the right button three times to enter the system information menu as shown above. You can view the SN number, firmware version and system temperature here.

# <span id="page-39-0"></span>**IOS APP Instruction**

## <span id="page-39-1"></span>**2.1 Mobile Phone APP installation**

#### <span id="page-39-2"></span>**2.1.1 APP Download**

IOS APP can only supports IOS8.0 system or above, please search "RDPower" to download.The software opened under IOS13 will apply for location service for the first time. Please agree and open the location in Settings-Privacy. Don't install or remove Wi-Fi module when the power is on, or else it will be damaged. This instruction is made for version 1.0.1, there will be little difference between different versions, we do recommend you to download the latest App for better experience.

#### <span id="page-39-3"></span>**2.1.2 APP Installation and Operation**

[IOS APP download and connection operati](#page-1-0)on video : [https://drive.google.com/open?id=1ZKRjxD3rn3oDFNVG0Q0YAoU](https://drive.google.com/open?id=1ZKRjxD3rn3oDFNVG0Q0YAoUv6Cf534ew) v6Cf534ew

The first time you start the APP, there will be prompt as shown in Picture 2 if your mobile phone system is IOS13 or above, choose

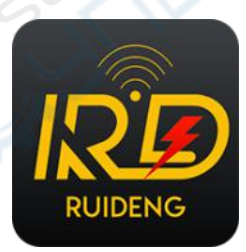

"Allow when using APP", if your system is [under IOS13, you can see the prompt as](#page-28-0) shown in Picture 3, please choose "Wireless LAN and cellular mobile network".

## <span id="page-39-4"></span>**2.2 Software Update**

When there is a big update, you will see a update prompt when you start the APP, or you can download the latest the software at APP store, this instruction is corresponding to IOS APP version 1.0.0 .

## <span id="page-39-5"></span>**2.3 APP Interface Display**

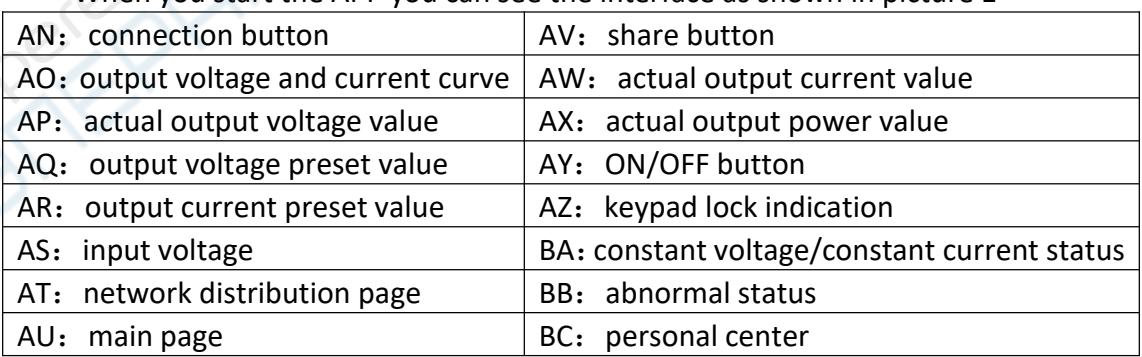

When you start the APP you can see the interface as shown in picture 1

## <span id="page-39-6"></span>**2.4 APP Operation**

<span id="page-39-7"></span>**2.4.1 Network Distribution**

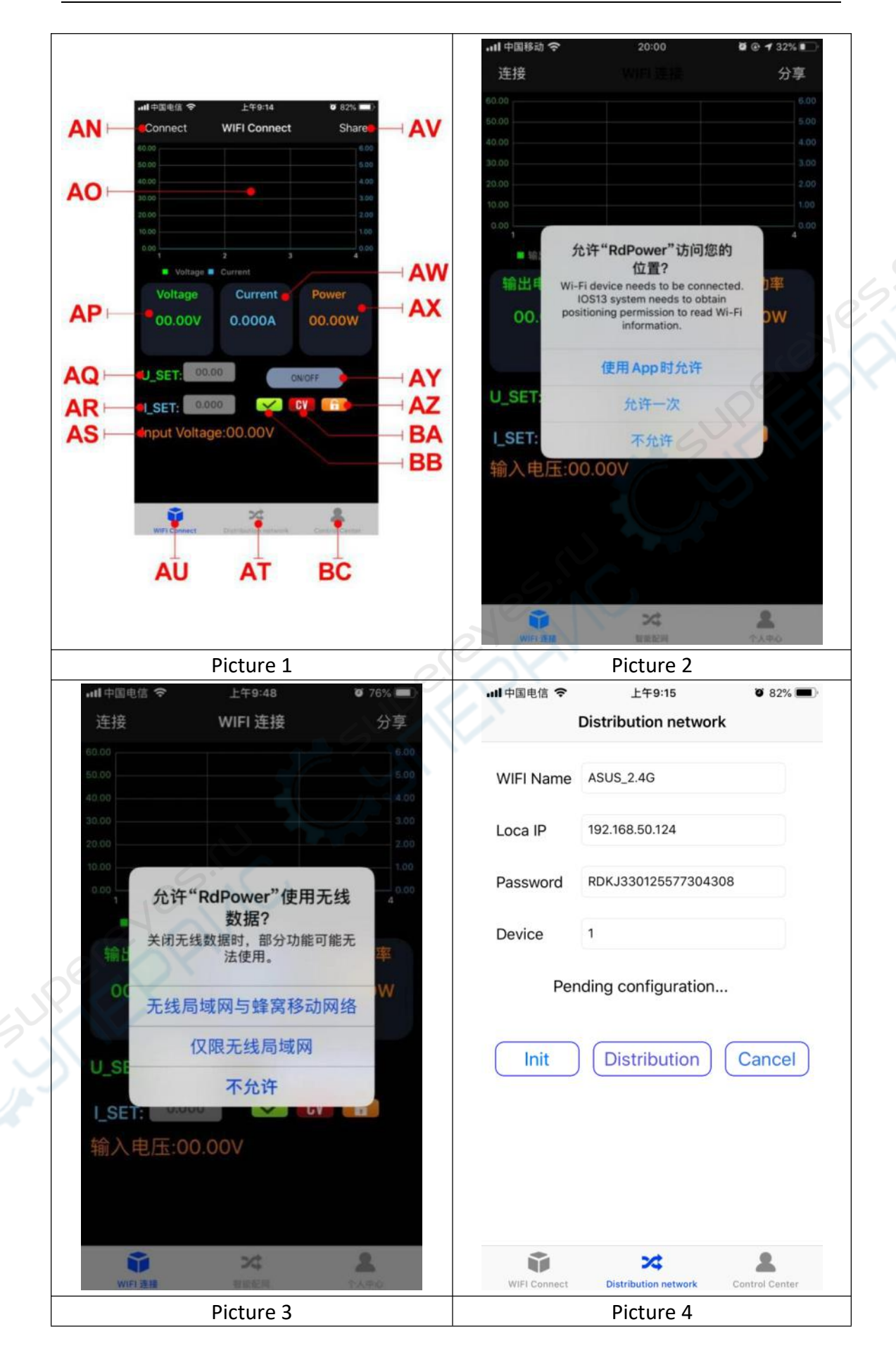

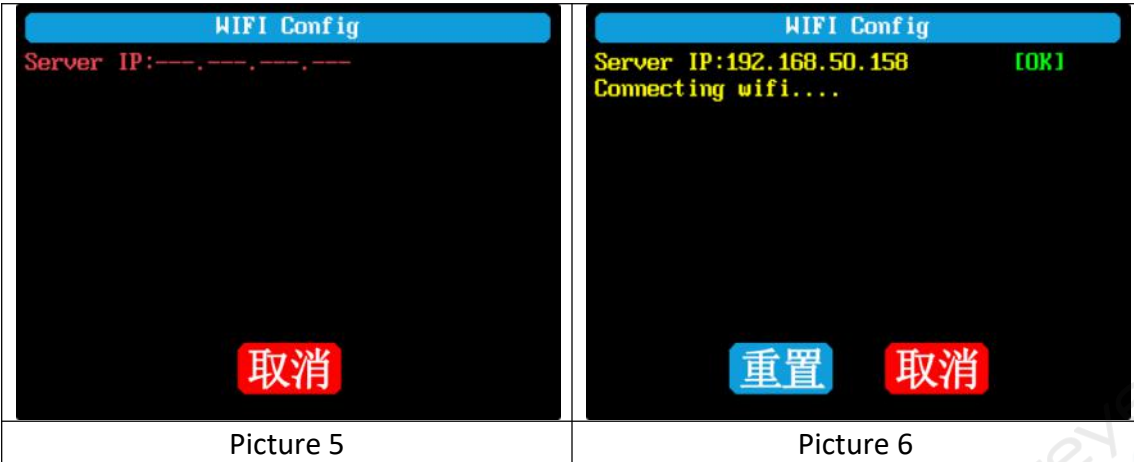

Connect Wi-Fi for the first time, you need to insert the WiFi board first, then power on the RD6006, Set the communication interface to WIFI, restart, the RD6006 [and the mobile phone should be placed c](#page-1-0)lose to the 2.4G router (the mobile phone must also be under the same 2.4G network, and the router must disable the AP isolation function). RD6006 will wait for the phone to connect as shown in Picture 5. Presses **"AT"** to the **"Network Distribution"** page, you need to enter the WiFi password here. Click **"Init"** . After waiting [for a while, the RD6006 will obtain the IP](#page-28-0) address of the mobile phone as shown in Picture 6. Then click "**Distribution**", wait for a while there will be a prompt shows connection succeeds, and RD6006 will start normally, the network distribution is successful, return to the main interface and click **"AN"**(Connect). If the distribution network fails, please power off the module and re-operate in the same way (multiple networking failures you can try to replace the router or use the hotspot of the mobile phone to test, and you can watch the video to check the connection step).

#### <span id="page-41-0"></span>**2.4.2 Network Distribution**

IOS APP operation video :

#### <https://drive.google.com/open?id=1uw1CZZDKGu3VE61xnOm8vNMp6UpHJLAu>

When RD6006 starts normally, it will connect WiFi first, and then it will detect if it can communicate with APP, and they cannot communicate when the mobile phone is under lock screen status. If the IP address of your phone changes, you need to press the **left direction button** and **ENTER** button to reset the network distribution, and repeat operation in section 2.4.1 .

#### <span id="page-41-1"></span>**2.4.3 APP function**

Press **AQ** or **AR** text area, you can enter the voltage/current set value, and click the blank area to return, and you cannot enter a value exceeds the limit, click **AV** to export the voltage and current curve as Excel file to other APP, it can record data for 24 hours max.

Click the personal center to set the language or get help.

## <span id="page-41-2"></span>**Android APP Instruction**

#### <span id="page-41-3"></span>**3.1 Mobile Phone APP installation**

**Note:** This product mobile APP function only supports Android 5.0 system or above. During the APP installation process, it will apply for location service. Please agree and turn on the location service. After downloading the mobile APP zip-file, please install the APP in file manager.

Don't install or remove Wi-Fi module when the power is on, or else it will be damaged.This instruction is made for version 1.0.3, there will be little difference between different versions, we do recommend you to download the latest App for better experience.

#### <span id="page-42-0"></span>**3.1.1 APP download:**

You can download the RD6006 APP zip-file in this URL: [https://drive.google.com/open?id=17V-JWHvqMF-NuWSznEiJ4RKrnn\\_Pkt5v](https://drive.google.com/open?id=17V-JWHvqMF-NuWSznEiJ4RKrnn_Pkt5v) You can also search "RdPower" in Google Play or click the link below to download the android APP: <https://play.google.com/store/apps/details?id=com.rdseriergoogle.socketassistant> Android APP download and connection operation video :

[https://drive.google.com/open?id=1yFjyPR6](https://drive.google.com/open?id=1yFjyPR6SkIngD7GitBqiN30f27cBDPyP)[SkIngD7GitBqiN30f27cBDPyP](#page-28-0)

## <span id="page-42-1"></span>**[3.2 Installation Introduction](#page-1-0)**

After the installation, you can see the icon as shown below:

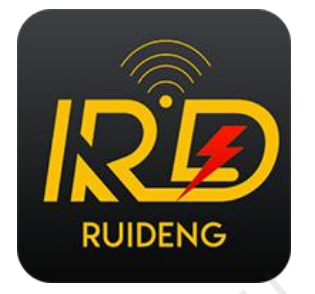

## <span id="page-42-2"></span>**3.2.1 APP Start-up**

Click the APP icon, After the APP starts, it will automatically detect whether there is a updated version, and it will remind you by popping the window.

## <span id="page-42-3"></span>**3.2.2 APP Interface Display**

When updated to the latest version, the main interface of APP as shown below in Picture 1:

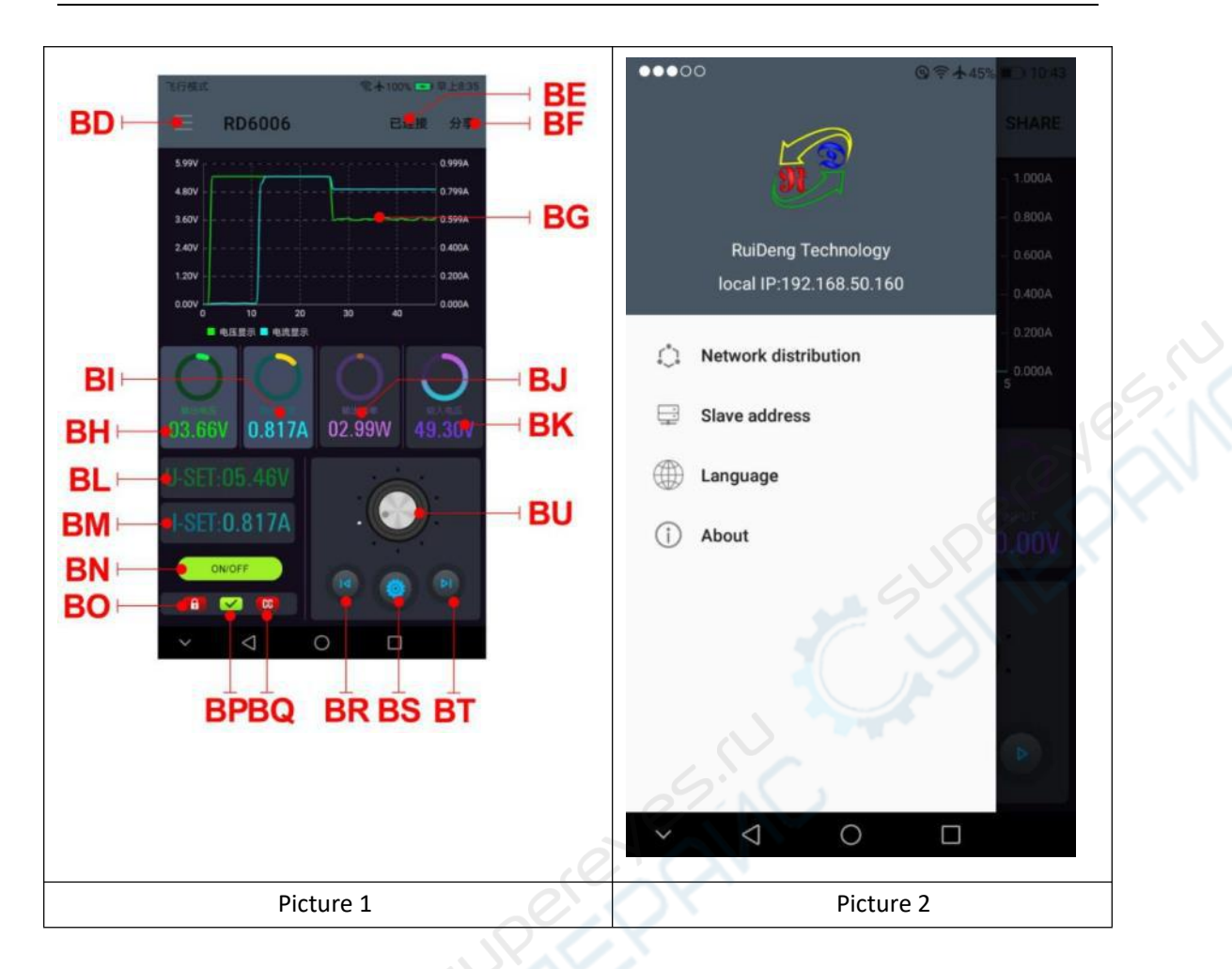

[BD: call out/ shut down sidebar](#page-1-0)

BE: connection button

BF: export data to mobile phone folder (Mobile phone memory or SD card root directory, repeated writing, can directly generate graphs in Excel), and can share files to other APP.

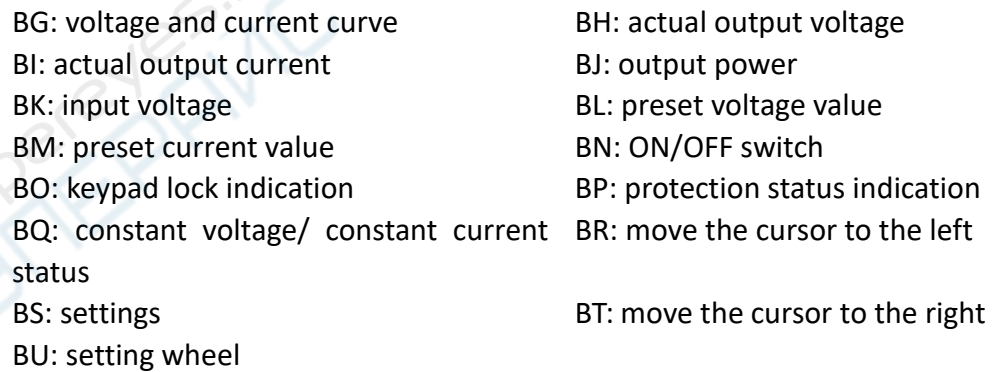

#### <span id="page-43-0"></span>**3.2.3 APP Connection and Operation**

<span id="page-43-1"></span>**3.2.3.1 Network Distribution**

声明:本说明书著作权归杭州睿登科技有限公司所有,未经允许任何单位或个人不得用于商业用途。

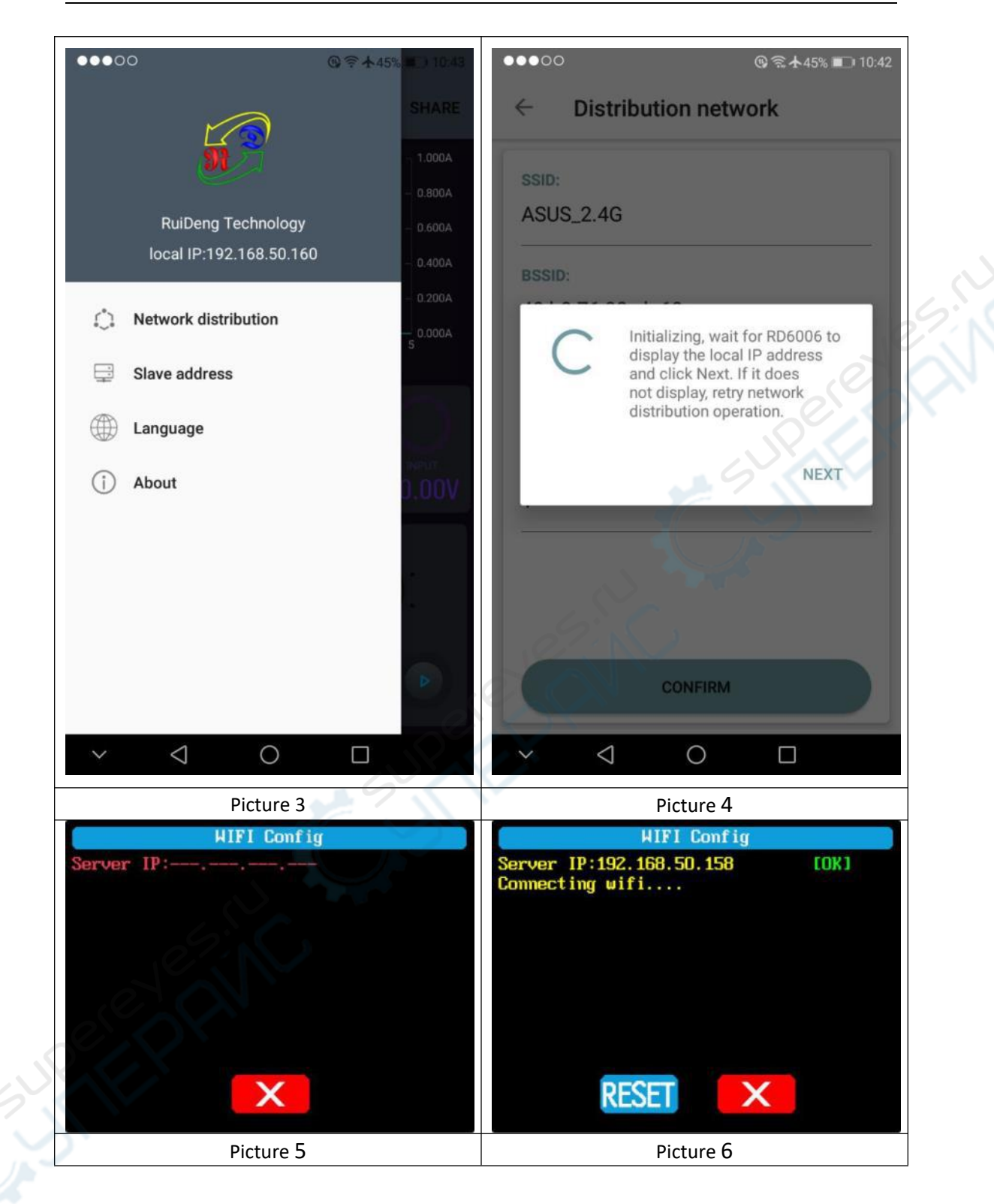

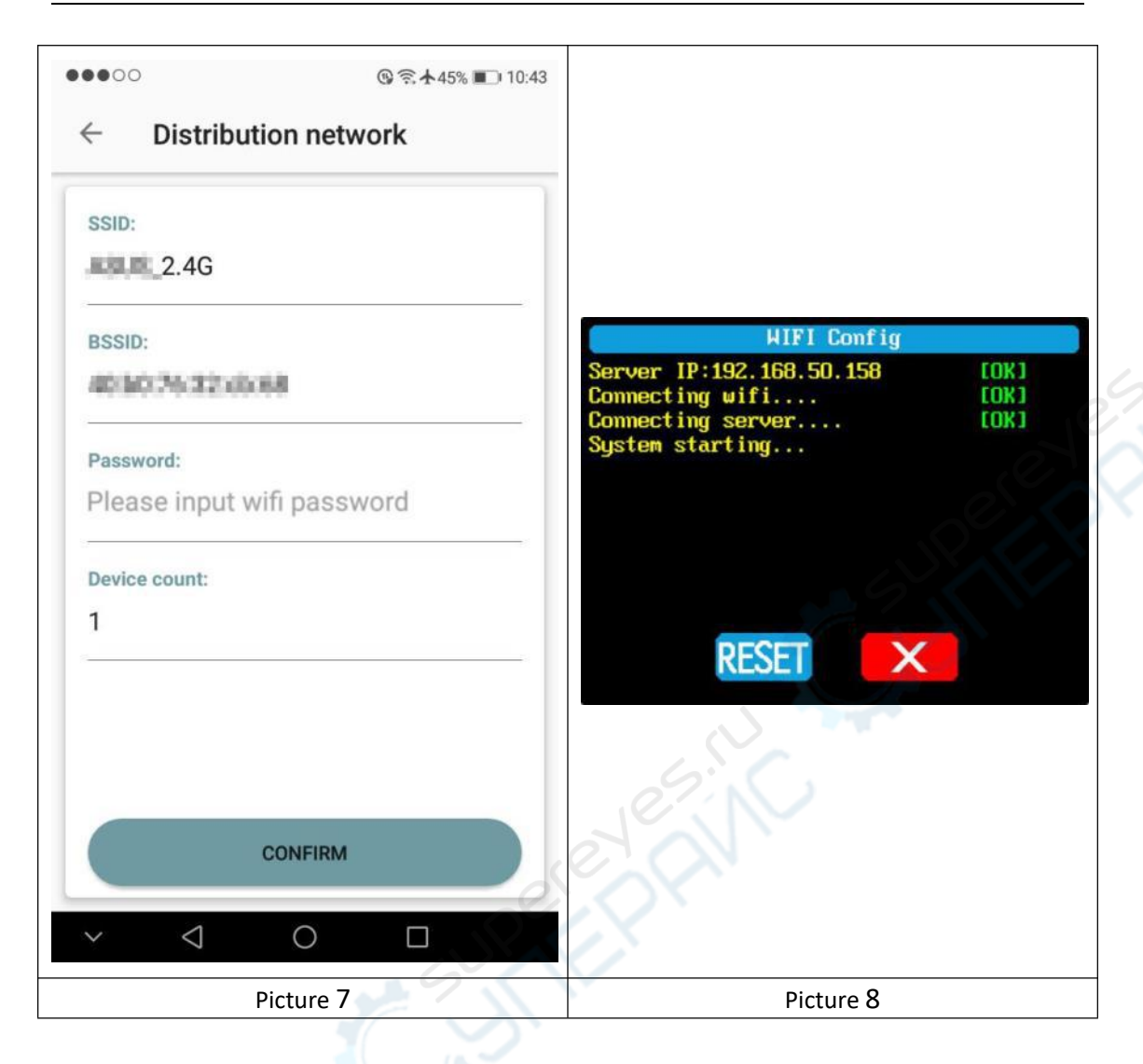

Connect Wi-Fi for the first time, the RD6006 and the mobile phone are placed close to the 2.4G router (the mobile phone must also be under the same 2.4G network, and the router must disable the AP isolation function).

Set the communication interface to WIFI, restart, RD6006 will wait for the phone to connect as shown in Picture 5. Presses **"BD"** to call out the sidebar, clicks on the **"Network distribution"** as shown in Picture 3. There will be "Initializing..." displayed on the screen as shown in Picture 4.

After waiting for a while, the RD6006 will obtain the IP address of the mobile phone as shown in Picture 6. Then click "Next", fill in the WIFI password as shown in Picture 7, click "CONFIRM" below, wait for a while RD6006 will automatically restart, the distribution network is successful, return to the main interface and click **"BE"**(Connection). If the distribution network fails, please power off the module and re-operate in the same way (multiple networking failures you can try to replace the router or use the hotspot of the mobile phone to test).

#### <span id="page-45-0"></span>**3.2.3.2 Proper Wi-Fi Connection**

Android APP download and connection operation video :

#### <https://drive.google.com/open?id=1yFjyPR6SkIngD7GitBqiN30f27cBDPyP>

When power on RD6006, it will connect Wi-Fi first, and then detect if it can be connected to APP as shown in Picture 8(the APP must already be running ). If the IP address of the phone has changed, you need to press the "left direction" button and then press "ENTER" button to reset the net, repeat 2.2.3.1 operation.

#### <span id="page-46-0"></span>**3.2.3.3 APP Functions**

Android APP operation video :

[https://drive.google.com/open?id=19KrCFTOOcMwl\\_nlnuv246HrLXWAt9yRO](https://drive.google.com/open?id=19KrCFTOOcMwl_nlnuv246HrLXWAt9yRO)

Click **"BL"** to set the output voltage, and use the wheel **"BU"** to adjust the value, the **"BR"**, **"BT"** to change the position of cursor, click **"BS"** to set the parameter. Click **"BF"** to exports the voltage-current curve to excel file, up to 24 hours document can be recorded.

#### NOTE:

1. There are many kinds of Android phone, so the user interface maybe [different on some brand phones or differen](#page-1-0)t scales of the same brand.

2. Application permission requirements, allow the necessary permissions when the APP is installed (allow background running, using Bluetooth, operation on the folder, reading the application list, etc.) an[d also set the permissions of the APP after](#page-28-0) installation: Allow background running, never shut down when lock screen, allow self-starting(it is used to prevent the system from forcibly exiting the APP when recording data), etc.

## <span id="page-47-0"></span>**PC Software Installation and Operation Instruction**

Requirement: the PC system must be Win 7 or above, and the computer has Internet connection.

This PC software is designed by Hangzhou Ruideng technology CO., LTD, it has no virus, if your anti-virus software prompts for a virus warning, please allow all its features, otherwise it will affect the normal operation of the software.This instruction is made for version 1.0.0.4, there will be little difference between different versions, we do recommend you to download the latest App for better experience.

RD6006 digital power supply file download link: [https://drive.google.com/open?id=17V-JWHvqMF-NuWSznEiJ4RKrnn\\_Pkt5v](https://drive.google.com/open?id=17V-JWHvqMF-NuWSznEiJ4RKrnn_Pkt5v) Alternate link: <http://www.mediafire.com/folder/ssjf3s35ev68v/RD6006>

## <span id="page-47-1"></span>**4.1 Software Installation**

PC software installation video:

[https://drive.google.com/open?id=1XyqQ](#page-1-0)[PEXo45-fq-X\\_DtByyhWTvyX7G63N](https://drive.google.com/open?id=1XyqQPEXo45-fq-X_DtByyhWTvyX7G63N)

## <span id="page-47-2"></span>**4.1.1 Unzip Files**

Unzip files and double-click **CH341SER.EXE** first to install the driver, operate according to the installation, click [Next] until succeed.

## <span id="page-47-3"></span>**4.1.2 Software Installation**

double click Net framework4.7.2.exe to install .net first, then you can directly run RidenPowerSupply.exe to use the PC softw[are, please do not edit or delete any file in](#page-28-0) "RD6006 PC software"

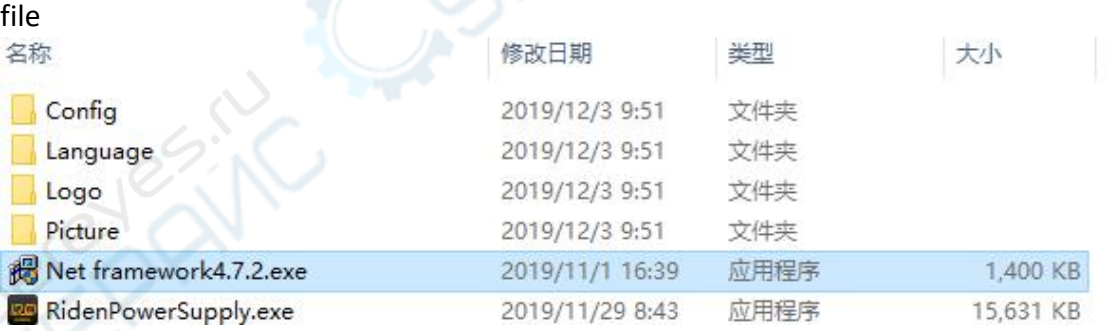

## <span id="page-47-4"></span>4.2 Software Operation

## <span id="page-47-5"></span>**4.2.1 PC Software Connection**

Supply

Double click **Riden Power Supply** on the desktop to enter the PC software.

WiFi connection is a test function, due to poor compatibility of some computers, if you cannot connect PC software via WiFi, please ignore this function. For this function, we do not provide any guarantee and technical support, and we will decide whether to keep this function based on customer feedback.

WiFi connection video link:

<https://drive.google.com/drive/folders/18H5HQn1Gcdbfne68p8BGv4bsZQq-Xspz>

Click WiFi on the PC software and enter the WiFi name and password, set the communication interface to WIFI and reboot, you can see the display of RD6006 as shown in picture 1, and click "**WiFi Distribution Network**" to distribute network, wait RD6006 display as shown in picture 2(wait 1-5 seconds), click "NEXT", wait for a while(about 20 seconds), the PC software shows connection successful, then click "**Connect**" to communicate.

USB connection: Set RD6006 communication interface to USB and connect RD6006 and PC, the PC software prompts the serial port has been updated and clicks online.

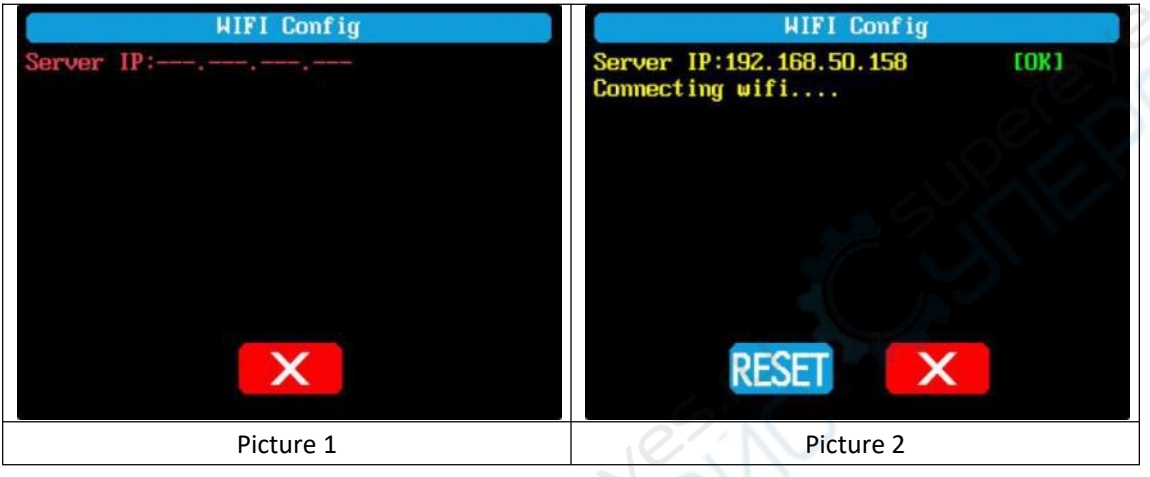

## <span id="page-48-0"></span>**[4.2.2 PC Software Operation Instruc](#page-1-0)tion**

Choose the right communication po[rt, baud rate, slave address\(default 001\),](#page-28-0) click **"CONNECT"** to start communication. If the communication succeeds, the power supply button will be locked automatically, the buttons will automatically unlock after 3 seconds of accidental disconnection, and the **"CONNECT"** turns to **"DISCONNECT"**; Click **"ON"** to turn on the output of the power supply, and it will turn to **"OFF"**.

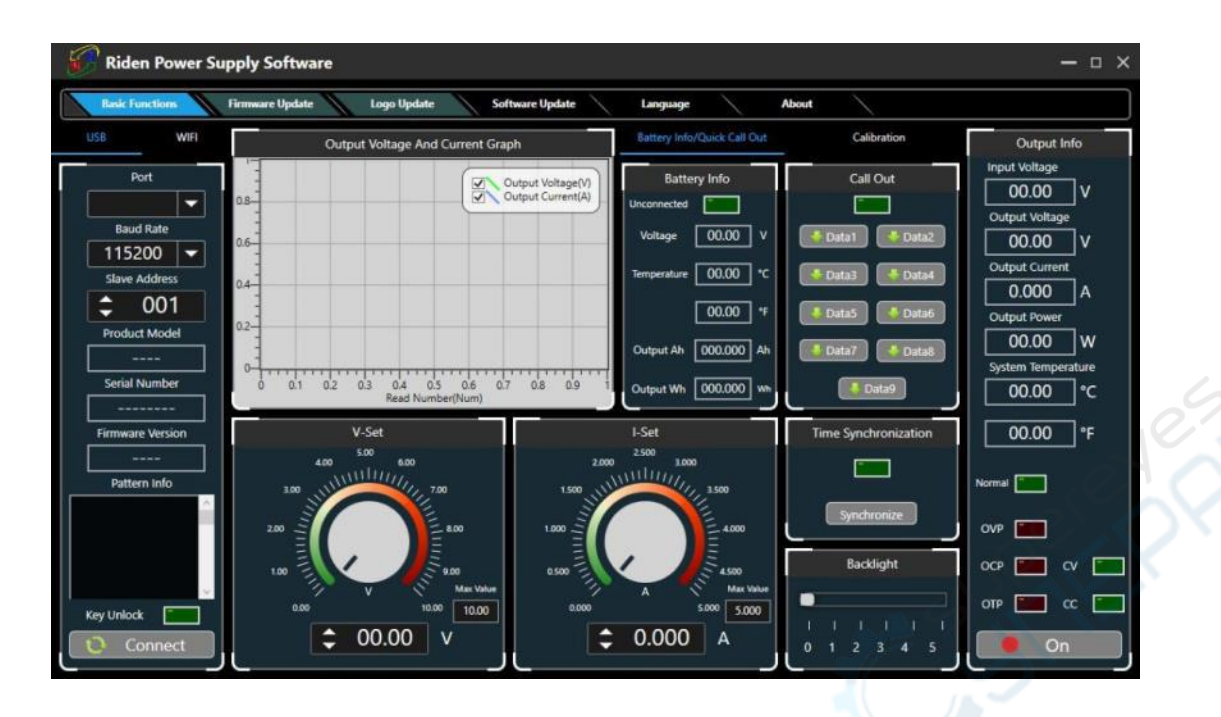

## <span id="page-49-0"></span>**4.3 Functions Introduction**

The PC software interface mainly ha[s basic functions, firmware upgrade, Logo](#page-28-0) [upgrade, version update detection and lan](#page-1-0)guage setting...

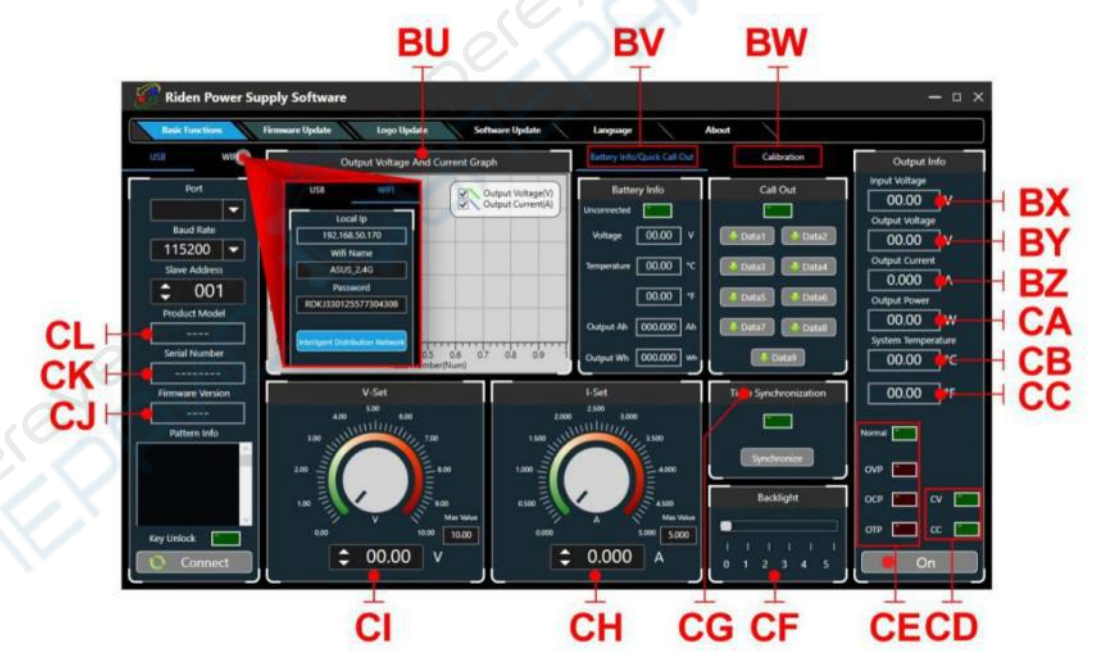

BU: Voltage-Current Curve BV: Battery information/Data Group Quick Call Out BW: Calibration BX: Input Voltage BY: Actual Output Voltage BZ: Actual Output Current CA: Actual Output Power

- CB: System Temperature(℃)
- CC: System Temperature(℉)
- CD: Constant Voltage/ Constant Current Status
- CE: Protection Status Indication
- CF: Screen Brightness Setting
- CG: Synchronize System Time
- CH: Output Current Preset value
- CI: Output Voltage Preset value
- CJ: Firmware Version
- CK: Serial Number
- CL: Product Model

#### <span id="page-50-0"></span>**4.3.1 Basic Functions**

PC software operation video:

#### [https://drive.google.com/open?id=17J1uT6SlA6yfg3TPPCGJ7t\\_uNYEYqEak](https://drive.google.com/open?id=17J1uT6SlA6yfg3TPPCGJ7t_uNYEYqEak)

The basic functions of PC software: voltage/current preset, data group quick call [out, calibration fine tuning, brightness se](#page-1-0)t[ting, voltage and current curve exporting.](#page-28-0) You can rotate the wheel or type numbers to set the voltage and current, the graph above the button shows the real-time voltage and current curve.

POINT

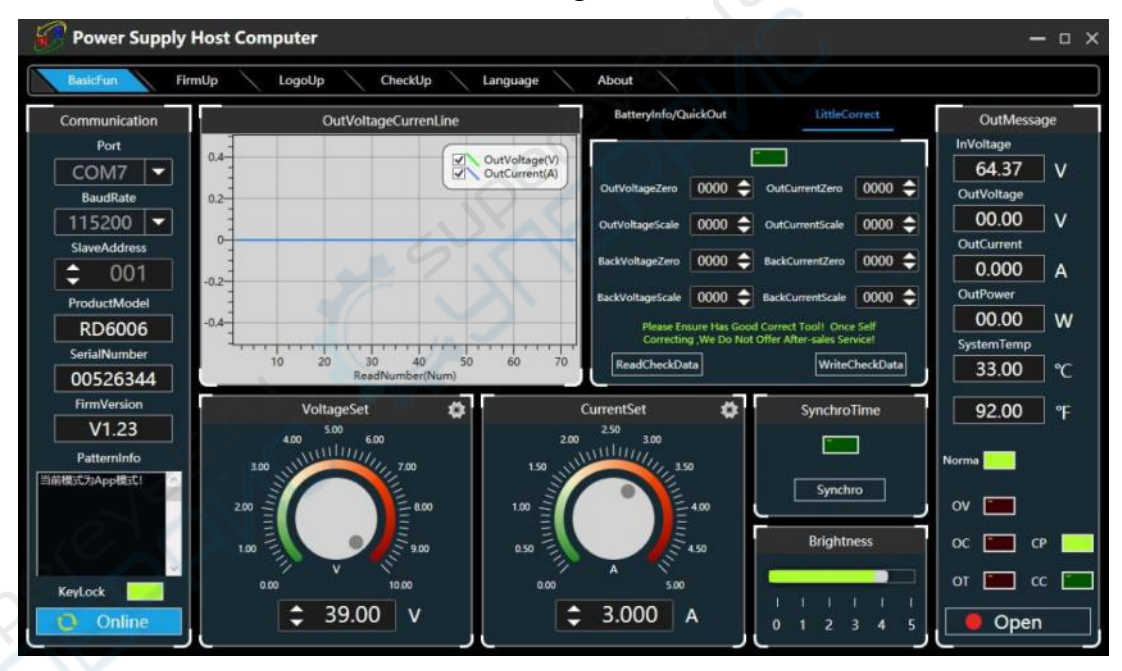

## <span id="page-50-1"></span>**4.3.2 Firmware Upgrade**

Firmware update operation video:

[https://drive.google.com/open?id=1k-5KS6827oOK7WrRWwoH1L6gRpDr\\_Xiu](https://drive.google.com/open?id=1k-5KS6827oOK7WrRWwoH1L6gRpDr_Xiu)

Press and hold "**ENTER**" and power on RD6006, enter the boot mode, then connect it to computer, there will be "boot mode" in the mode information text box, then click **"FirmUp"**, a firmware upgrade prompt will pop up on the interface, and click "Upgrade Now" to upgrade. (You can upgrade the firmware under the APP mode, if it can not be started up normally, you should press and hold the **"ENTER"** button and power on, upgrade it under boot mode.)

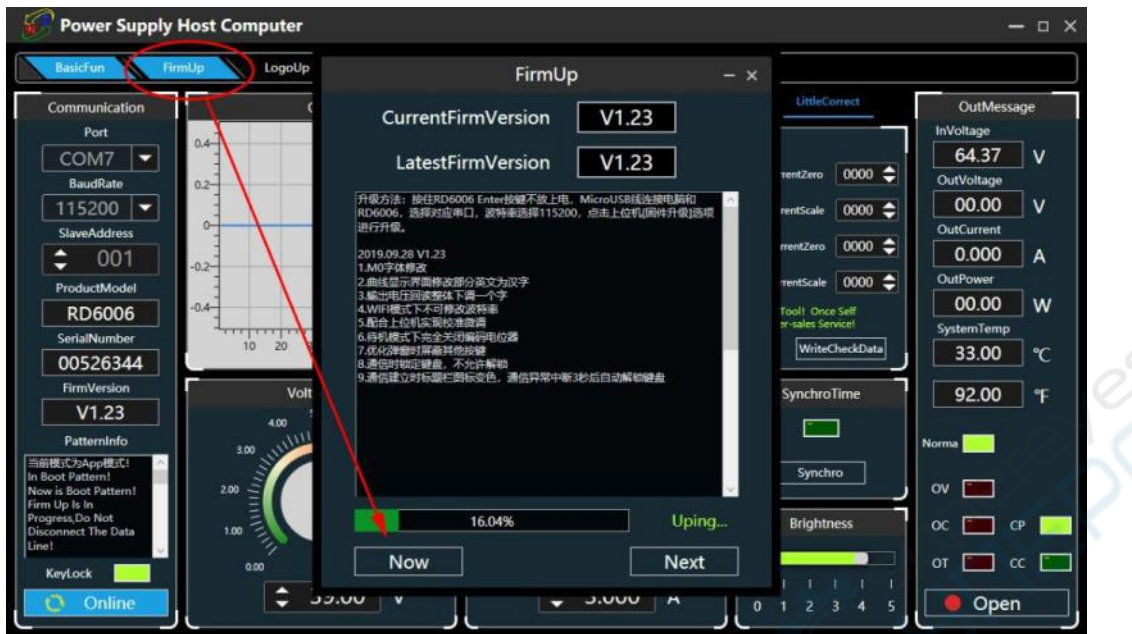

[During the firmware upgrade process, the](#page-1-0) i[nterface is displayed as follows:](#page-28-0)

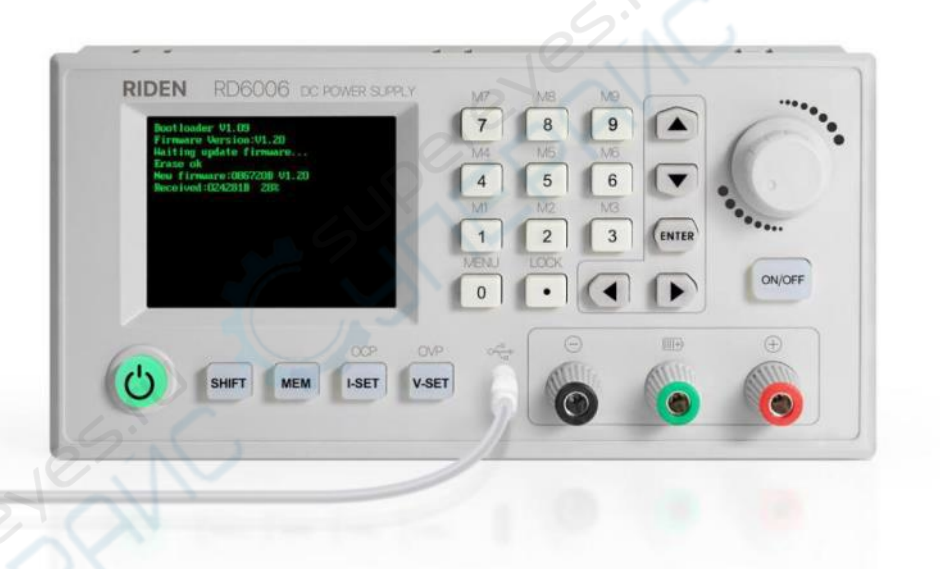

#### <span id="page-51-0"></span>**4.3.3 Calibration Fine Tuning**

The calibration fine-tuning function needs to be operated by a professional electronic person who has more than five and a half multimeters. It will change the system setting, incorrect operation may exceed the hardware limit and cause damage, and the resulting damage is not covered by the warranty! The limit error of the product is generally much smaller than the nominal error, when the error is close to or even higher than the nominal error, you need to check if the measuring instrument is accurate.

RD6006 calibration operation video:

<https://drive.google.com/open?id=1OvMkBysyWr5IOAQ0Zd7mEA9p-ow-Jb68> Click **"Calibration Fine Tuning"** and enter the password "168168", you can enter the Calibration Fine Tuning page(if you enter the password, By default you have accepted the above red letter agreement ). It can read the calibration data after connection, click the arrow to fine tuning the data. According to the linear function y=kx+b, the constant b is equivalent to the zero value, the slope k is equivalent to the proportional value, adjust this two values so that the the data will be close to the real value.

Set the output voltage at 1V, adjust the output voltage zero point to make the multimeter display close to 1V, then set the output voltage at 30V, adjust the output voltage proportional value to make the multimeter display close to 30V. In the same way you can set 0.1A and 3A output current to calibrate the the zero point and proportional value of the output current.

Set the output voltage at 1V and calibrate the actual output voltage zero point to make the actual output voltage displayed on RD6006 close to the value on multimeter. You can set 30V and calibrate the proportional value of actual output [voltage. In the same way you can set 0.1](#page-1-0)A and 3A to calibrate the zero point and proportional value of the actual output current.(This section does not provide technical support. If you do not understand, please check the related information).

#### <span id="page-52-0"></span>**4.3.4 Logo Update**

بريدي<br>كريم

Boot logo setting video:

#### <https://drive.google.com/open?id=1NqEoVLFM2CuYQScJT2xnTq6VgcXnfQUj>

Click **"LogoUp"**, a Logo upgrade prompt will pop up on the page, please select a picture with a size of 320x240 and a resol[ution of 96dpi \(At present, only fixed-size](#page-28-0) image updates can be used at the moment, and we will add new function that you can use any size image and the image will be cropped and imported later. Some logo samples can be tested in the installation package)

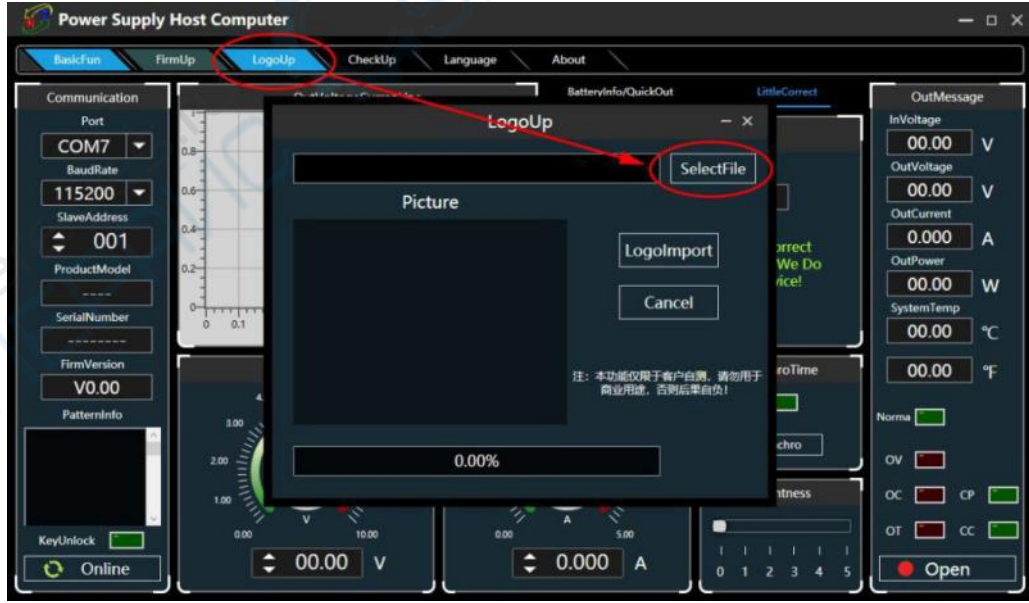

Click "LogoImport" and RD6006 will reboot automatically.

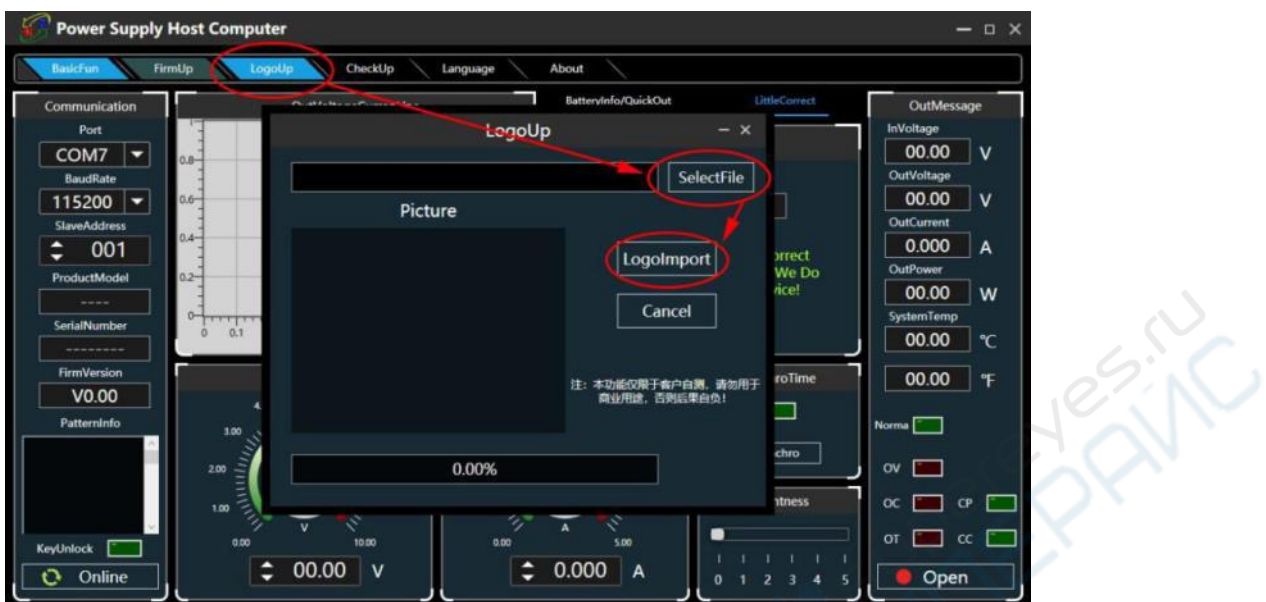

#### <span id="page-53-0"></span>**[4.3.5 Version Update Detection](#page-1-0)**

Click **"CheckUp",** the software will aut[omatically detect if there is a new version,](#page-28-0) if so, a update prompt will pop up on the interface.

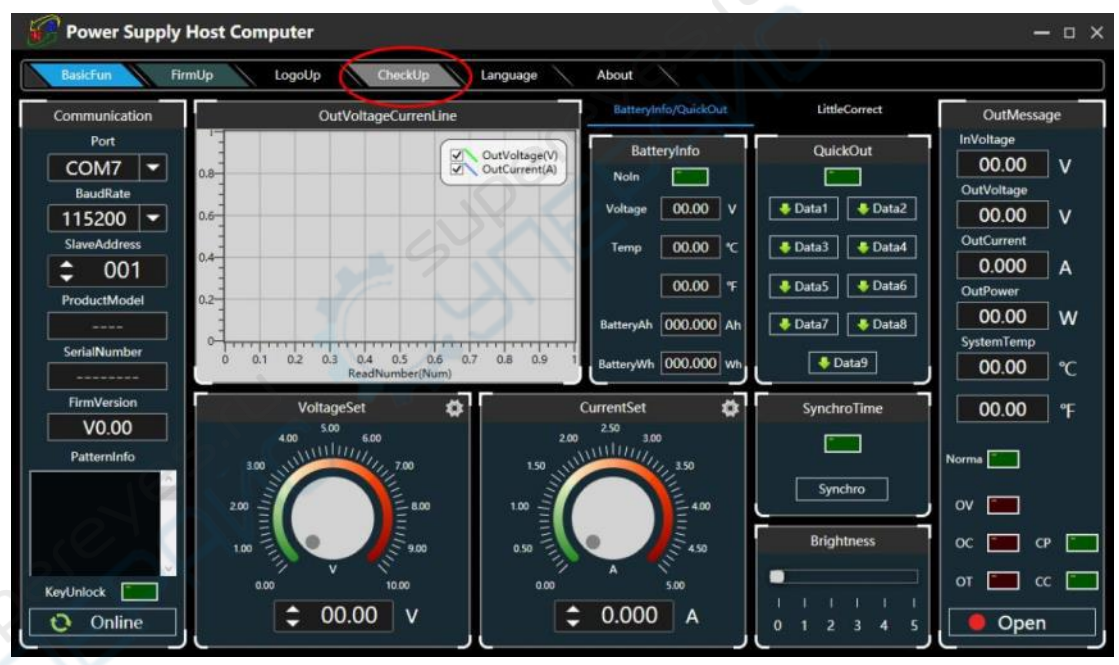

## <span id="page-53-1"></span>**4.3.6 Language Setting**

Click **"Language"**, a language setting prompt will pop up on the interface, you can choose Simplified Chinese or English.

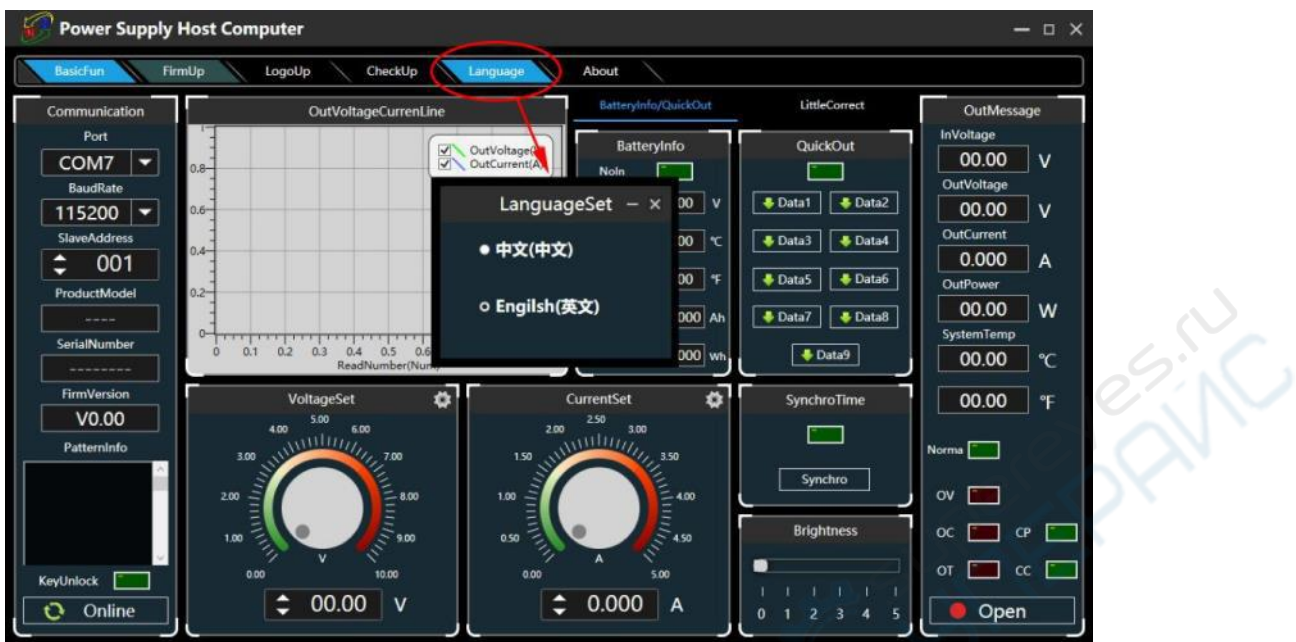

## <span id="page-54-0"></span>**4.3.7 About**

Click **"About"**[, you can check the ve](#page-1-0)[rsion number, publish time and copyright](#page-28-0) Information.

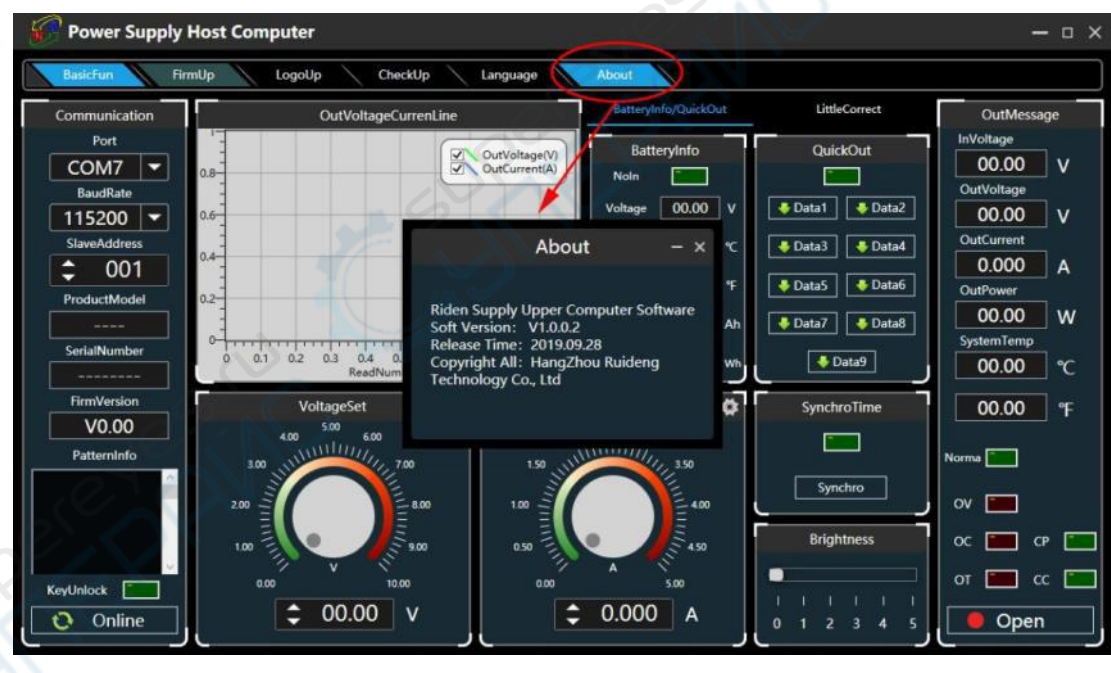

<span id="page-55-0"></span>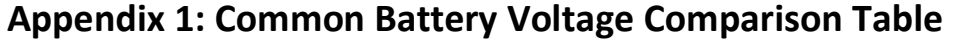

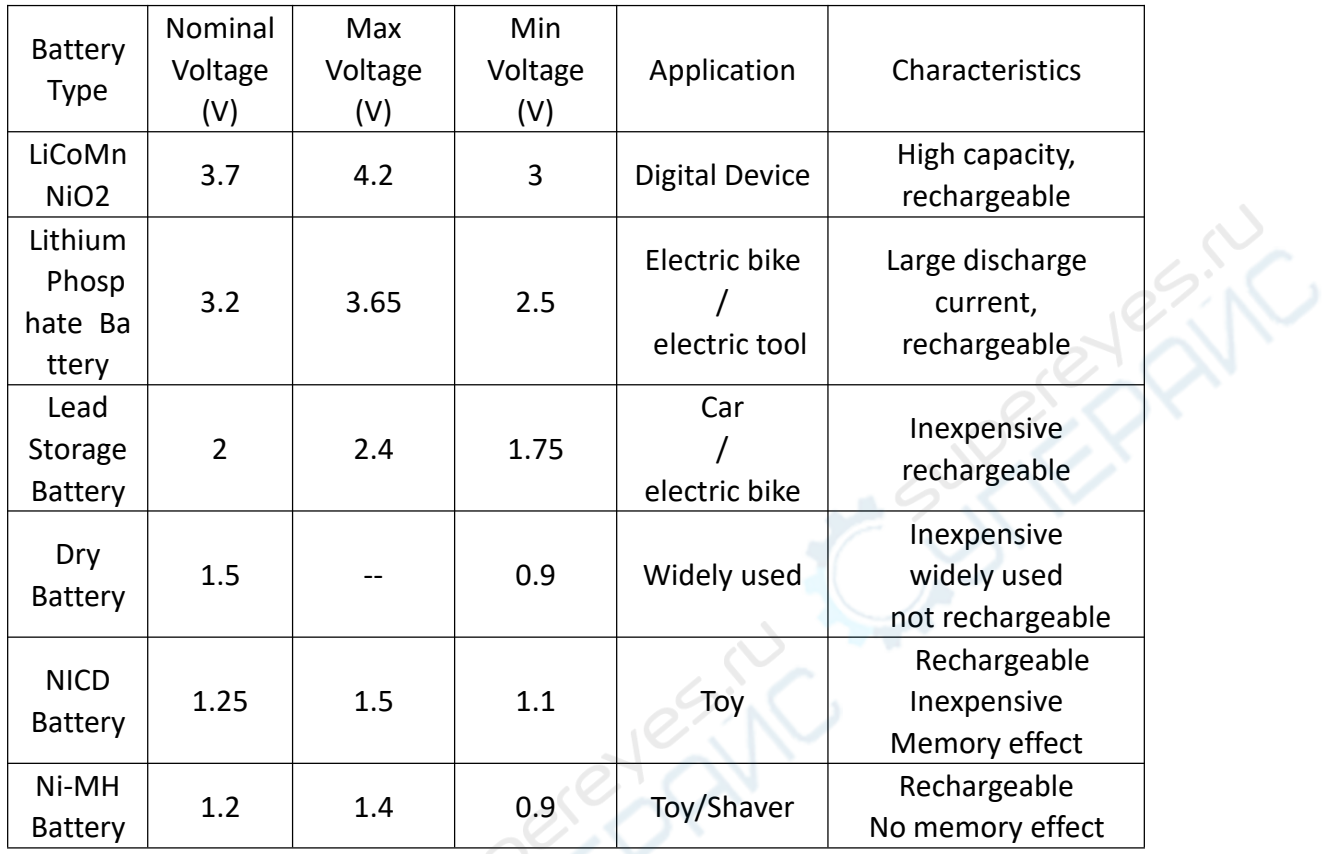

ACTES

كلاء

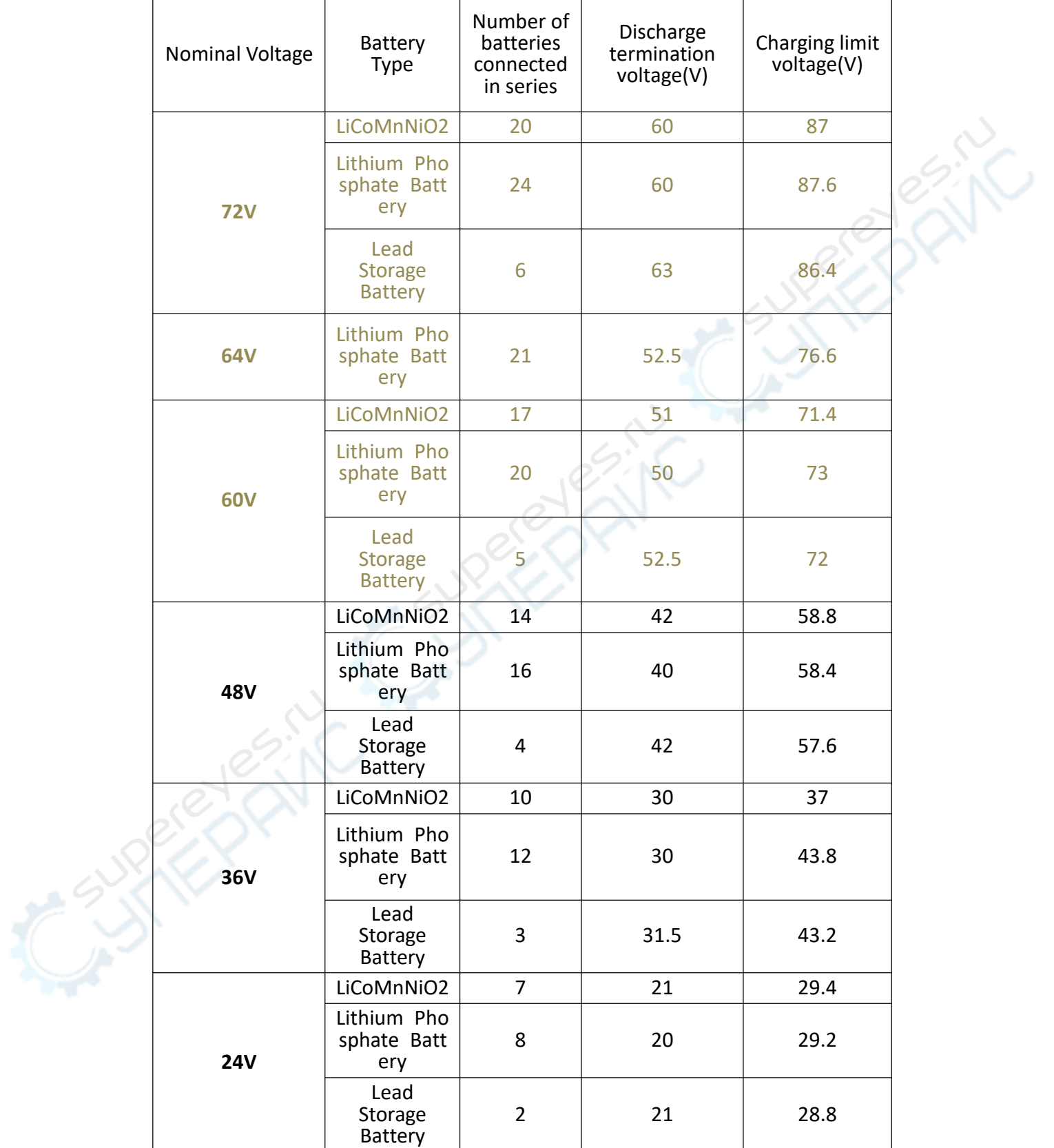

## <span id="page-56-0"></span>**Appendix 2: Common Electric Vehicle Voltage Comparison Table**